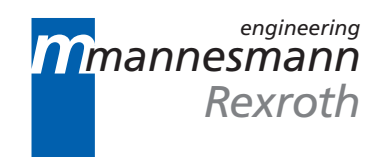

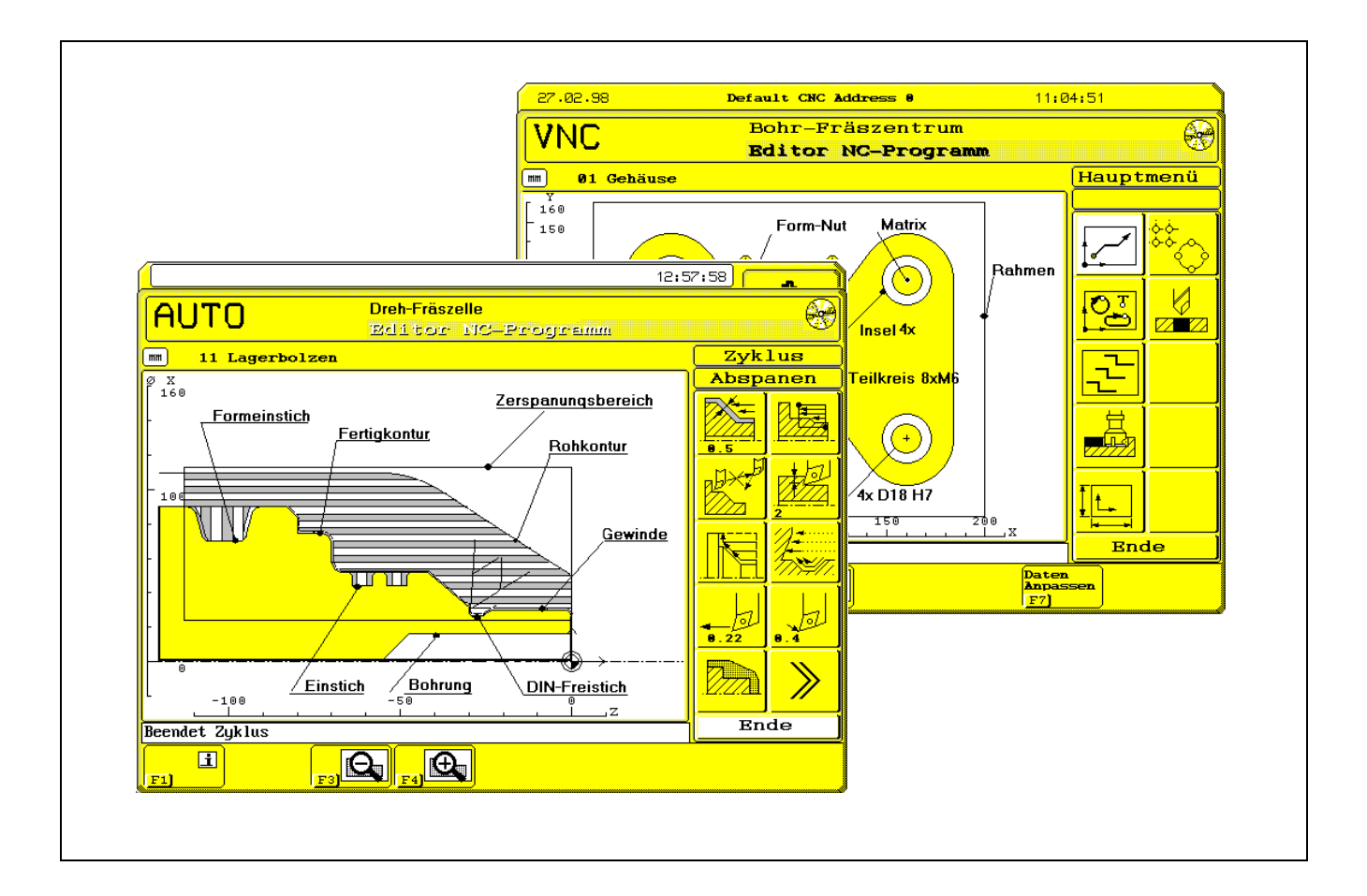

# MTC200/MT-CNC Graphical NC Editor 18VRS

Application Manual

**SYSTEM200** 

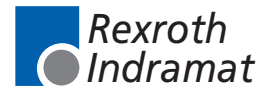

DOK-MTC200-GNE\*BES\*V18-AW02-EN-P

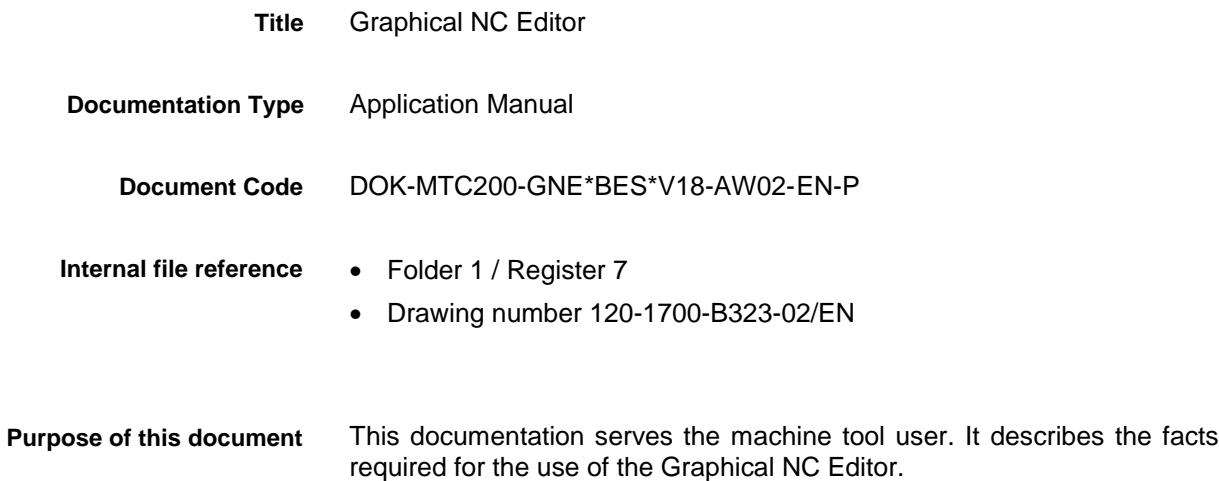

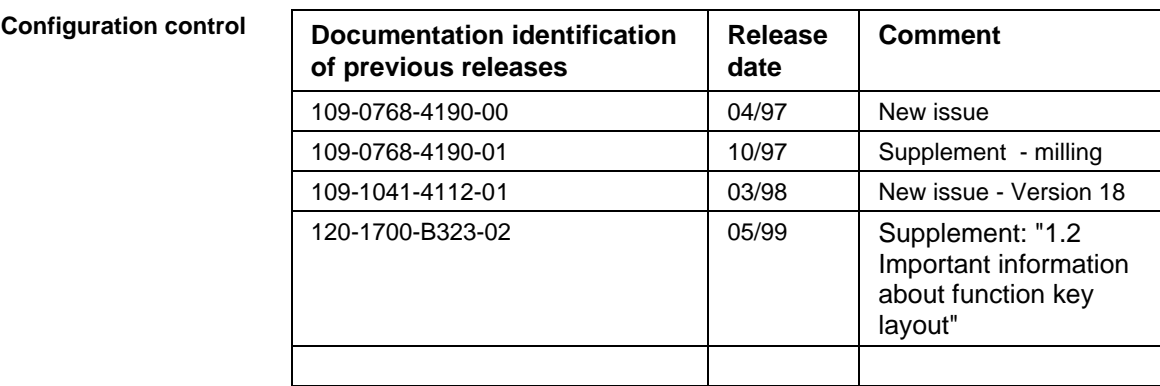

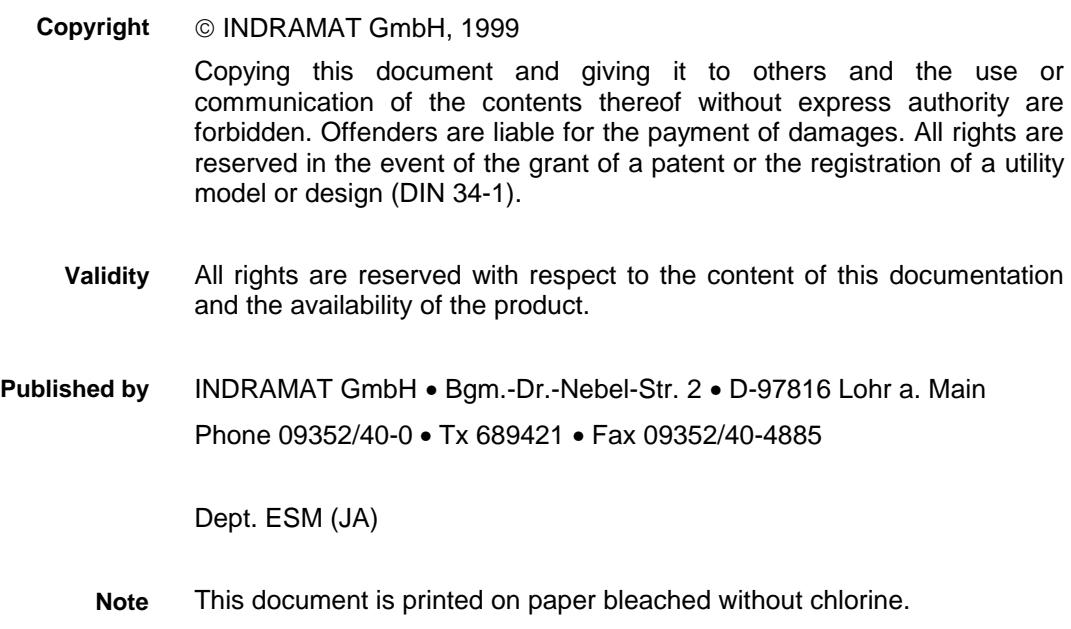

# **Contents**

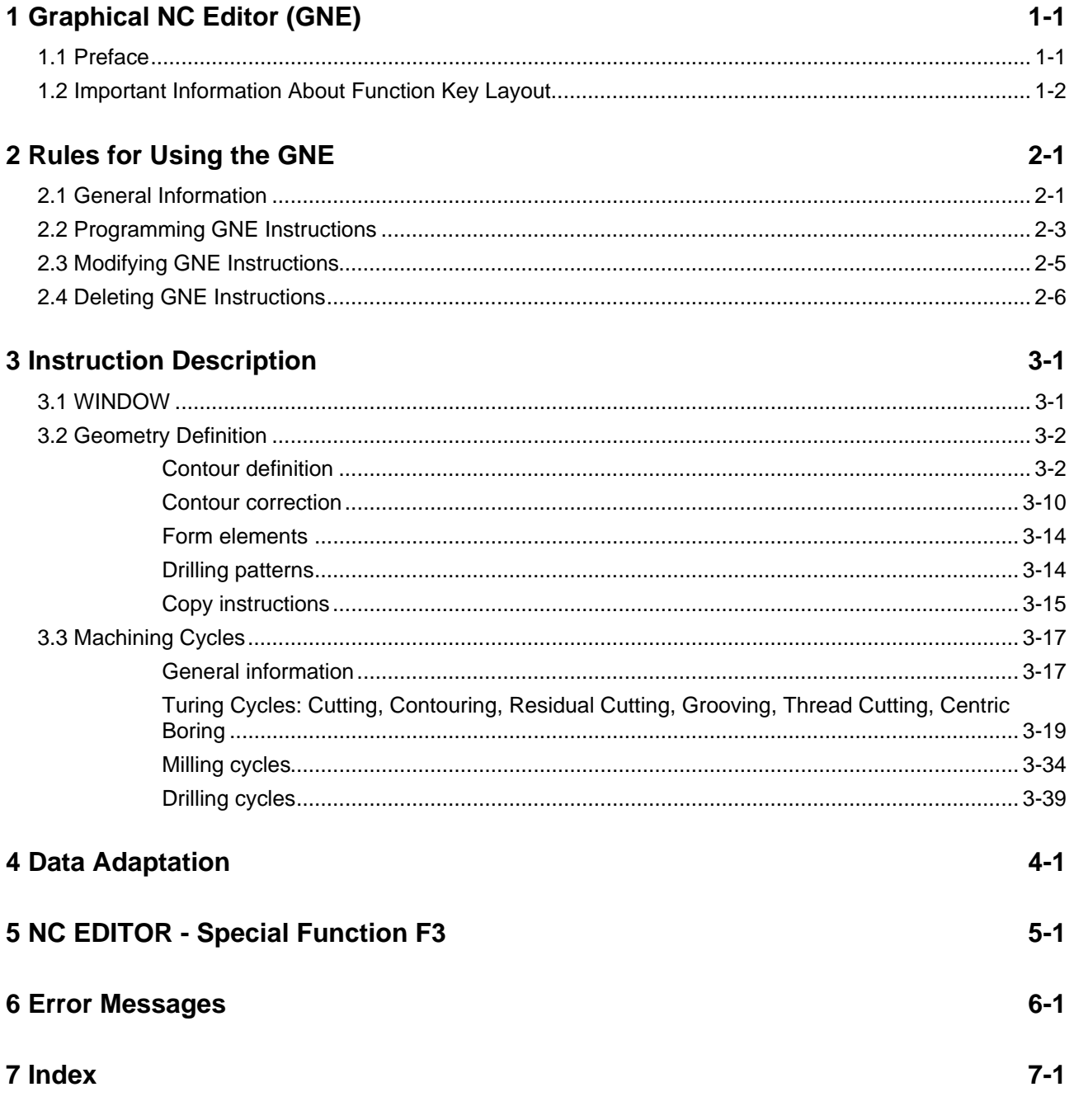

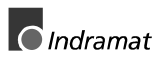

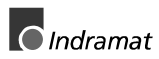

## <span id="page-4-0"></span>**1 Graphical NC Editor (GNE)**

### **1.1 Preface**

The GNE represents an effective and high-precision aid to support NC part programming. It enables the user to define geometric elements (such as contour elements) and their machining in an easy way. **Function**

> The GNE generates NC code in the syntax that has been defined for the MTC200 (see NC Programming Instructions 17VRS, DOK-MTC200- NC\*\*PRO\*V17-ANW1-DE-P).

- **Note:** Due to the extremely large number of combination possibilities between geometry and machining variation, the user must check the GNE results and run in the program carefully.
- The GNE is an optional component of the graphical user interface for the MTC200 and can be ordered under the type name SWS-MTC200-GNE-18VRS-MS. **Ordering information**

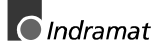

### <span id="page-5-0"></span>**1.2 Important Information About Function Key Layout**

The variety of operator panels (BTV01, BTV20, BTV30 and other PCs) requires flexible function key layout on the screen. The controller manufacturer delivers a default function key layout. At the time of delivery, the function key assignment is F1 to F8 and a separated function key/machine key exists. This corresponds to the function key layout of e. g. a BTV01.

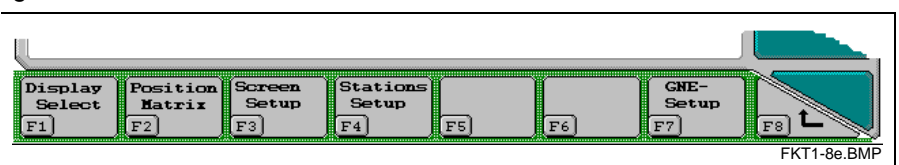

Figure 1-1: Function key layout F1 to F8

The BTV20 function keys F2 to F9 have ist place below the display. To assign the function keys directly to the screen display, it is possible to modify the screen settings. The screen settings can be modified in the 'Screen Setup' menu of the mein menu 'Setup'. It is also possible to determine the representation of the softkey on the right. With BTV20 and BTV30 the separated softkey on the right side can be switched to a 'complete' key.

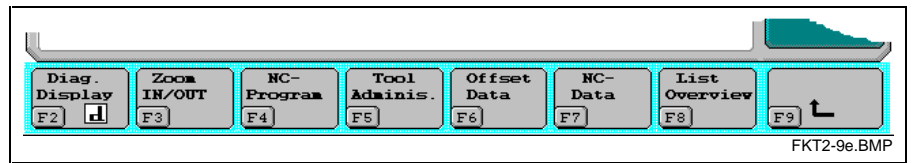

Figure 1-2: Function key layout F2 to F9 with 'complete' right softkey.

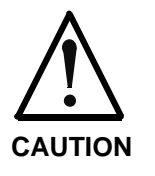

#### **Screen representations and notes about the function keys**

All screen representations, descriptions and notes about the function keys in this documentation refer to the default settings of the software at the time of delivery.

⇒ Please consider this information if you use the software with another PC or if you changed the screen settings concerning function key layout.

## <span id="page-6-0"></span>**2 Rules for Using the GNE**

### **2.1 General Information**

```
The GNE provides the possibility of efficiently programming process-
              typical machining tasks such as roughing turning contours or milling along
              contours in a conversationally guided and graphically supported way.
Application
```
Within the NC editor, the GNE is invoked via the soft key <F6> "Graphical NC editor". The GNE is activated ("entry") before the line that contains the cursor. (see Fig. 2-1). **Invocation**

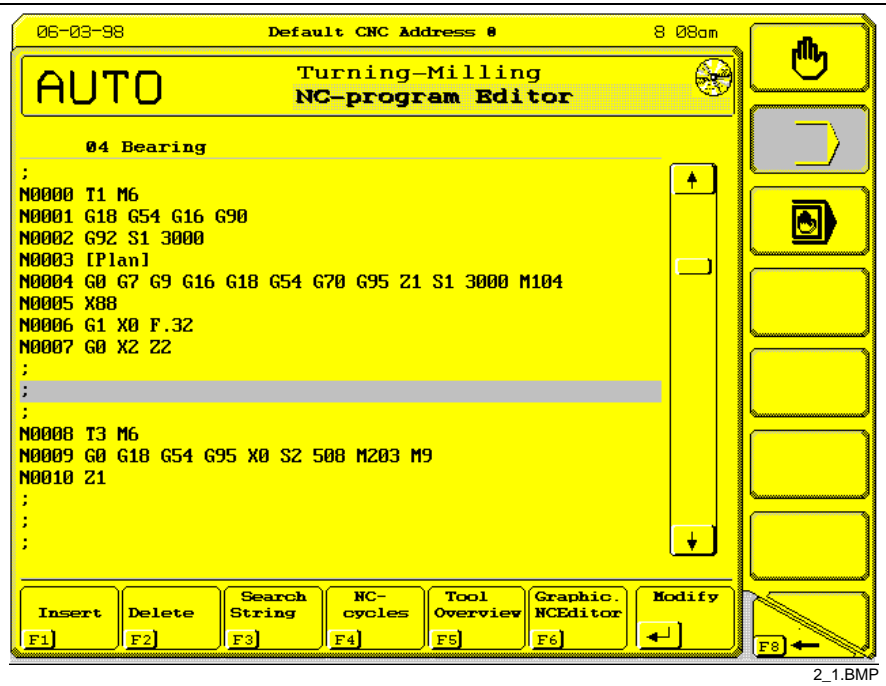

Fig. 2-1: NC editor - invoking the GNE via the F6 soft key

- The graphically interactive dialog is supported by a large number of menus and input screens. The dialog guidance has been designed such that the graphical representation in the workpiece window is not covered by the input menus. The programmer has an overview of the most important data of his program without calling up the data input menus. **Dialog**
- The results of the dialog guidance are copied immediately before the "entry" location. **Result**

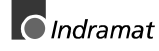

#### <span id="page-7-0"></span>**GNE Instructions**

The GNE instructions are subdivided into three main groups:

- Window instructions
- Geometry definition instructions, and
- Machining cycle instructions

#### **Window instructions**

The Window instructions determine the reference zero point, the scale of representation on the screen, the machining process and the axis assignment within the GNE instructions.

#### **Geometry definitions**

Geometry definitions determine the machining location (for example contour definition, contour element).

#### **Machining cycles**

Machining cycles are technology subroutines that perform certain machining processes, for example, contour cutting or contour milling.

When the GNE is exited and the system returns to the NC editor, the results are inserted exactly at the entry point (see Fig. 2-2) . **Exiting GNE**

> **Note:** It is possible to leave the GNE at any time using the key combination <CTRL>+<E>. All currently made GNE entries will be lost then.

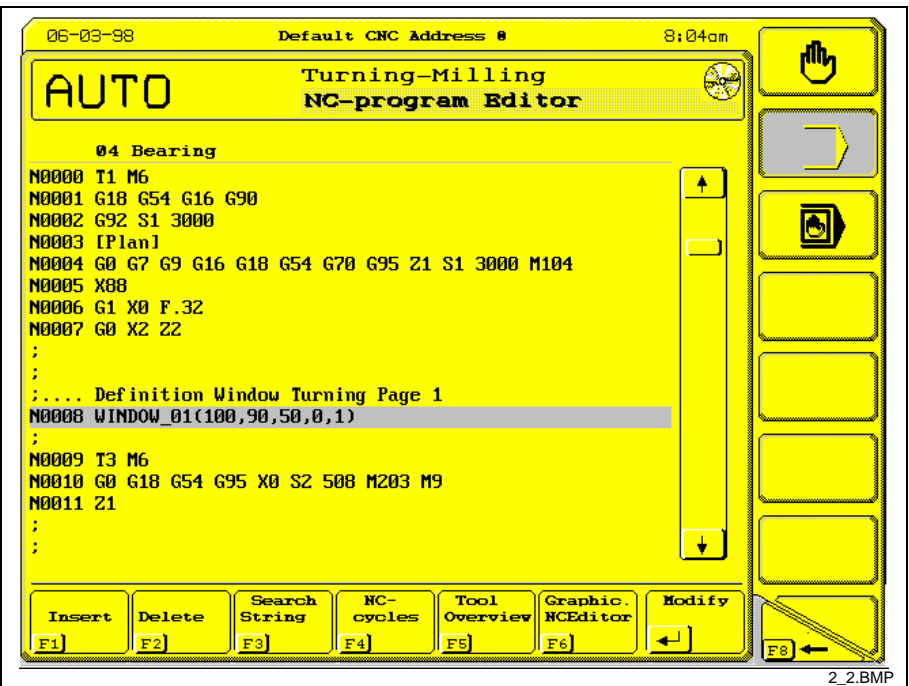

Fig. 2-2: GNE instruction

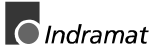

### <span id="page-8-0"></span>**2.2 Programming GNE Instructions**

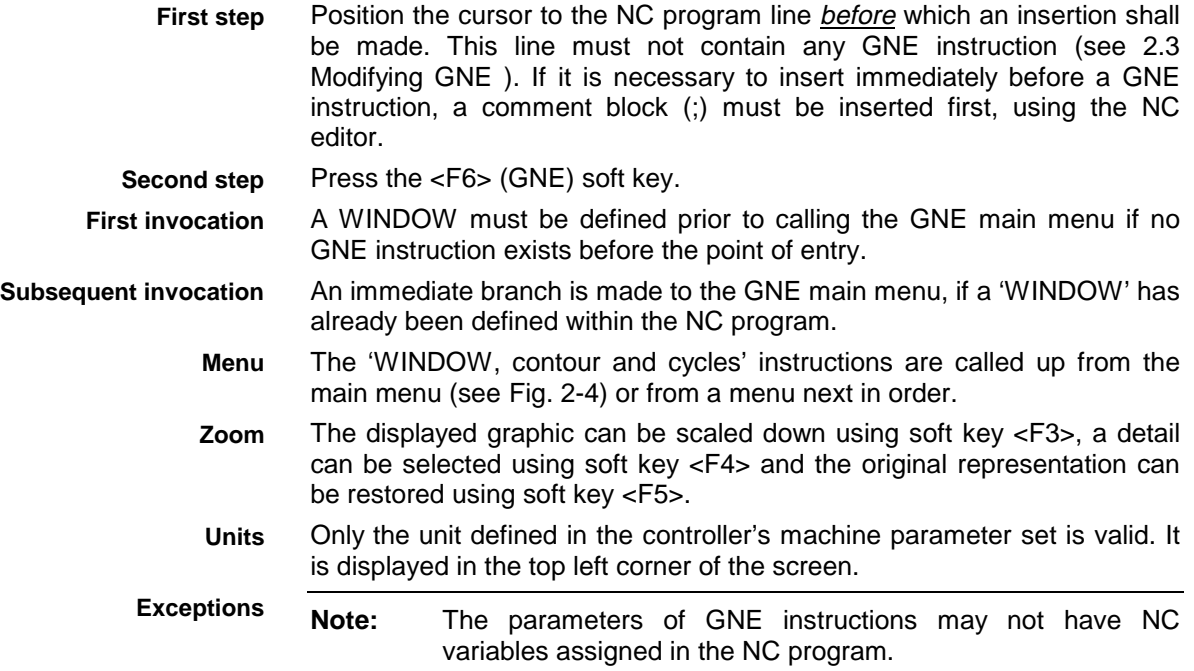

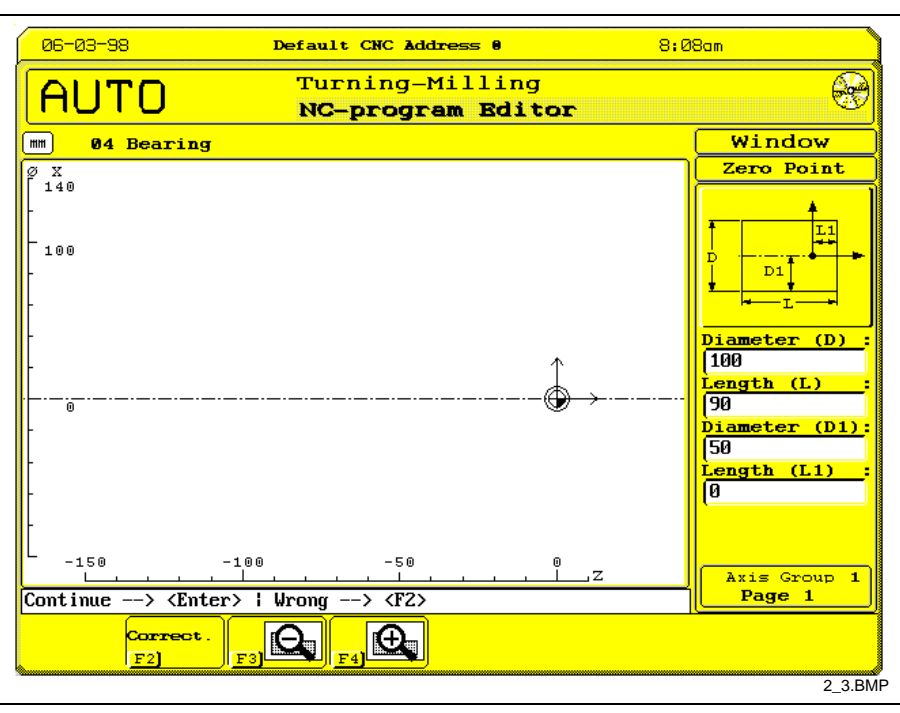

Fig. 2-3: GNE - first instruction - Window instruction

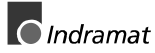

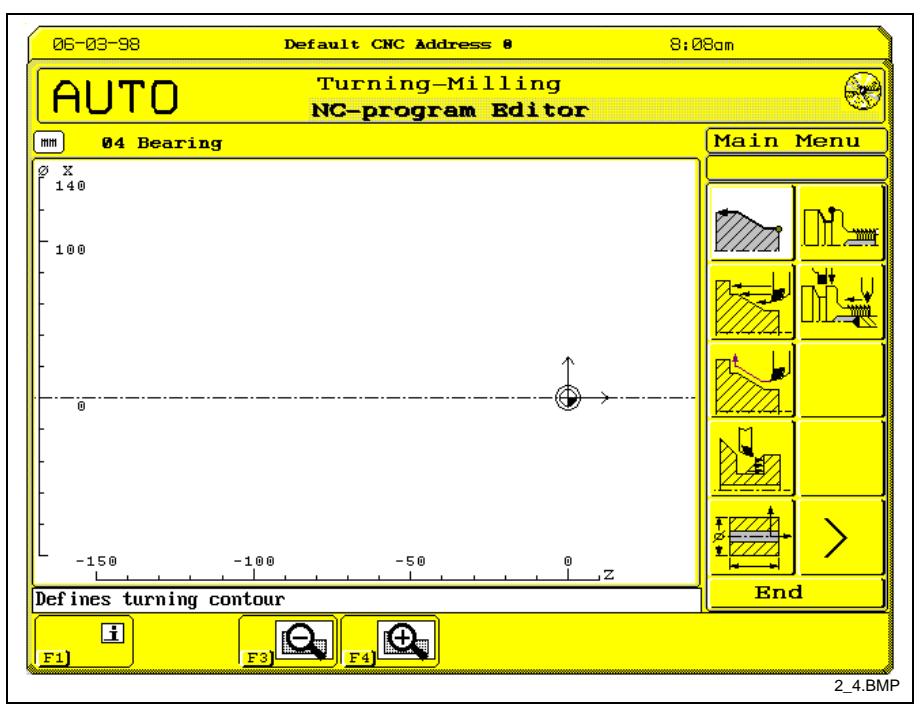

Fig. 2-4: GNE main menu

### <span id="page-10-0"></span>**2.3 Modifying GNE Instructions**

- Position the cursor on the NC block that contains the GNE instruction which is to be modified. **First step**
- Press soft key <F6> 'Graphic. NC Editor'. An automatic branch is made to the correction of the relevant instruction. **Second step**
- In case of a "WINDOW\_" (see Fig. 2-5) or "CYCLE\_", "FORM\_", or "COPY\_" instruction, the instruction's active parameter are accepted in the conversational screens. **Single-line instructions**
- In case of geometry definitions that consist of multiple GNE lines, the cursor can be positioned to any instruction within the sequence of instructions. **Multiple-line instructions**

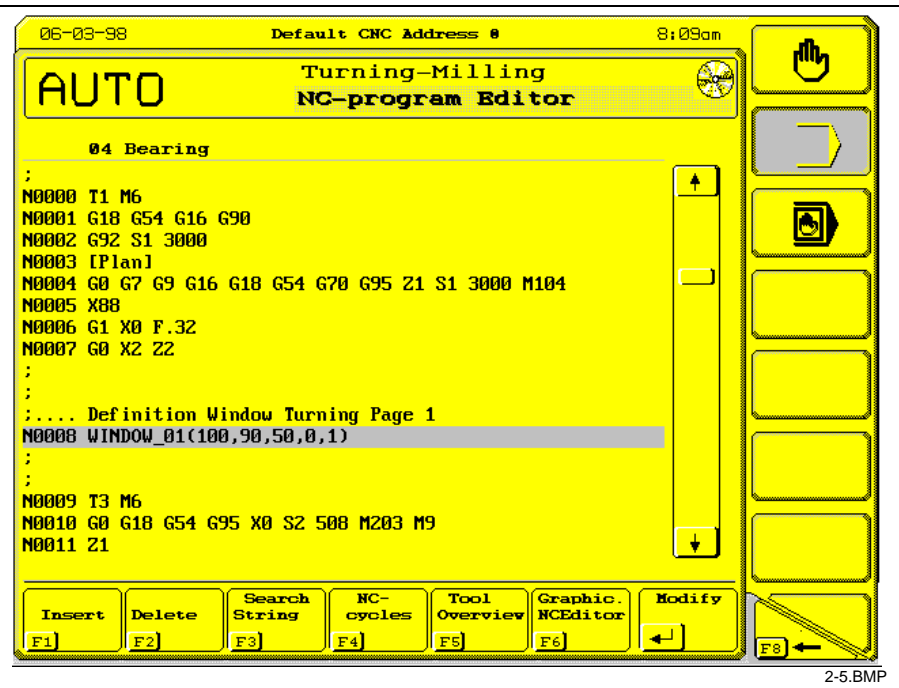

Fig. 2-5: Modifying a Window instruction

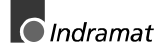

### <span id="page-11-0"></span>**2.4 Deleting GNE Instructions**

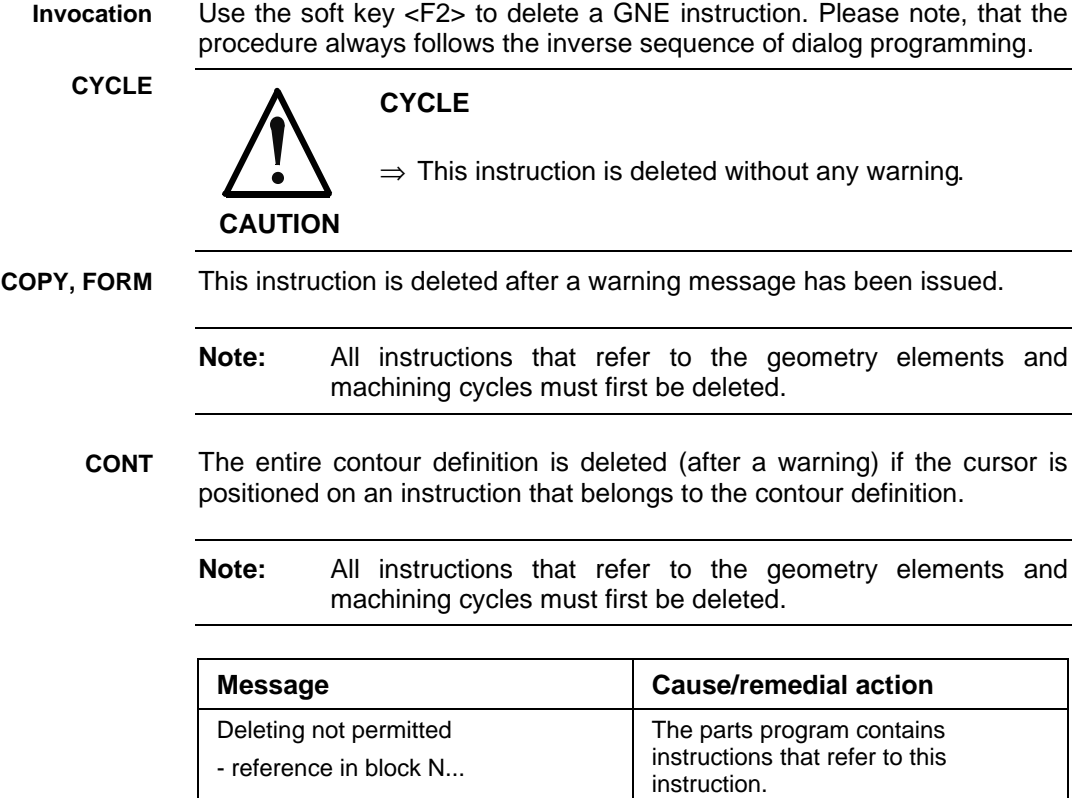

⇒ Delete those instructions first.

# <span id="page-12-0"></span>**3 Instruction Description**

### **3.1 WINDOW**

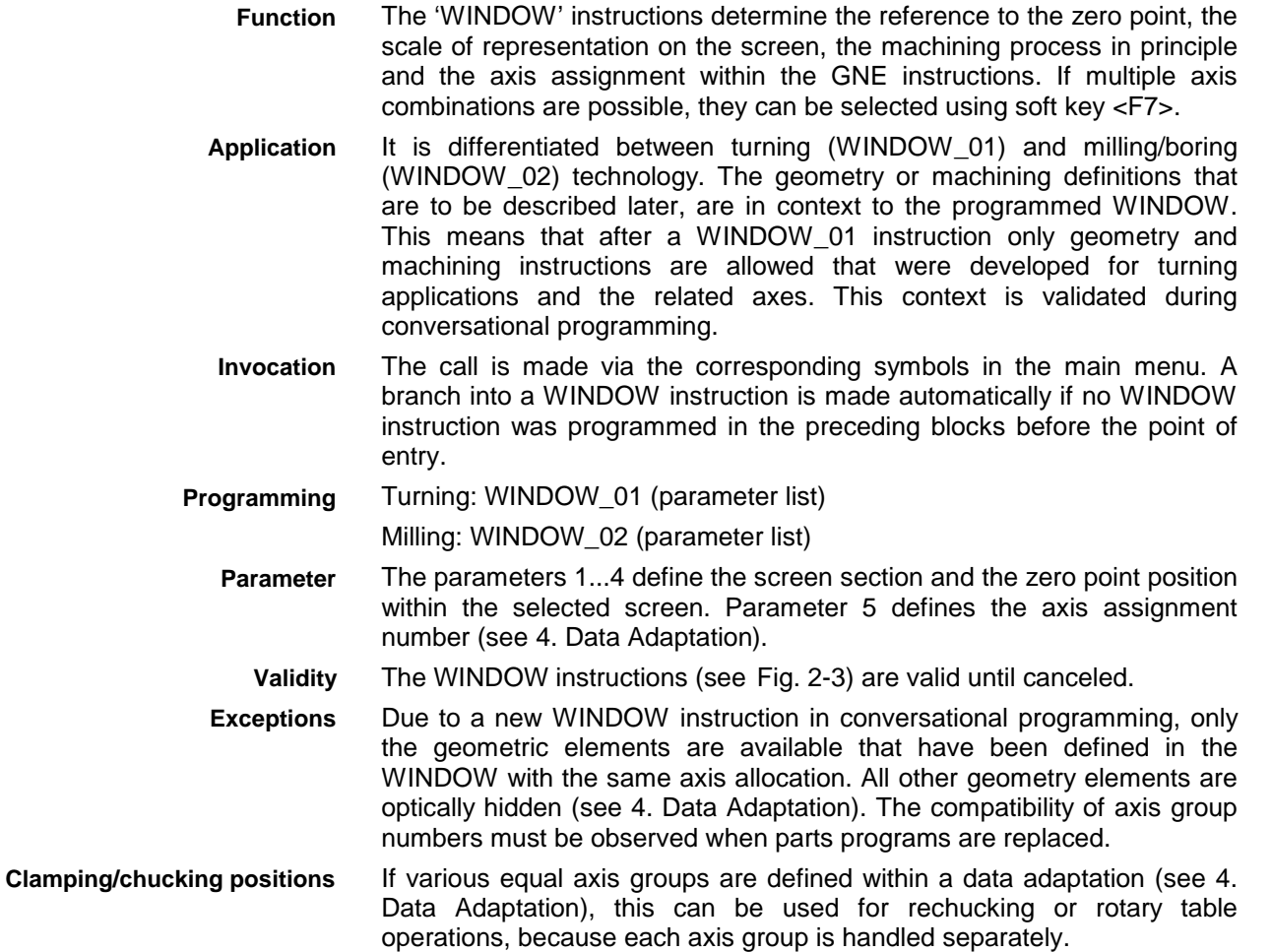

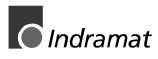

### <span id="page-13-0"></span>**3.2 Geometry Definition**

### **Contour definition**

The contour definition consists of arcs, lines and transitional elements that describe the contour's geometry. The contour description by itself does not initiate any machine movement. Contour definition call is performed by selecting the relevant symbol in the GNE dialogue. Contour definition starts with the localization of a start point (see Fig. 3-1). In the following, the contour course is given by transitional element selection (line, right arc, left arc) (see Fig. 3-2). Contour definition is terminated by pressing the menu key END. The kind of transition of a contour element to the subsequent element is determined by selecting tangential - non tangential or by inserting transitional elements (arc, chamfer, relief groove) (see Fig. 3-3 through Fig. 3-6). **Note:** The participating contour elements must intersect. The contour's position and size is determined by coordinate value input. The coordinate values correspond to the contour elements end point. The data input remains until a calculation of the element's geometry can take place or data input is terminated by pressing the '?' key. When '?' is pressed, it must be ensured that the unknown end point coordinates can be calculated internally after inputting the data of the subsequent elements. Unnecessary geometry definition or incorrect input is prevented **Function Invocation Start point Transitional elements End Transitions Coordinates**

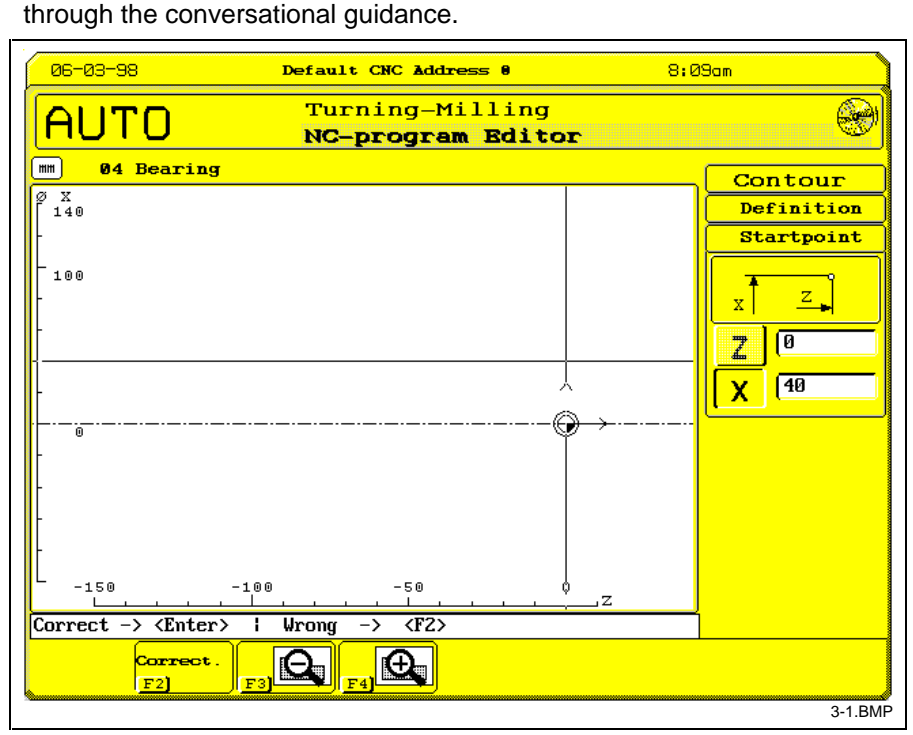

Fig. 3-1: Contour definition - start point

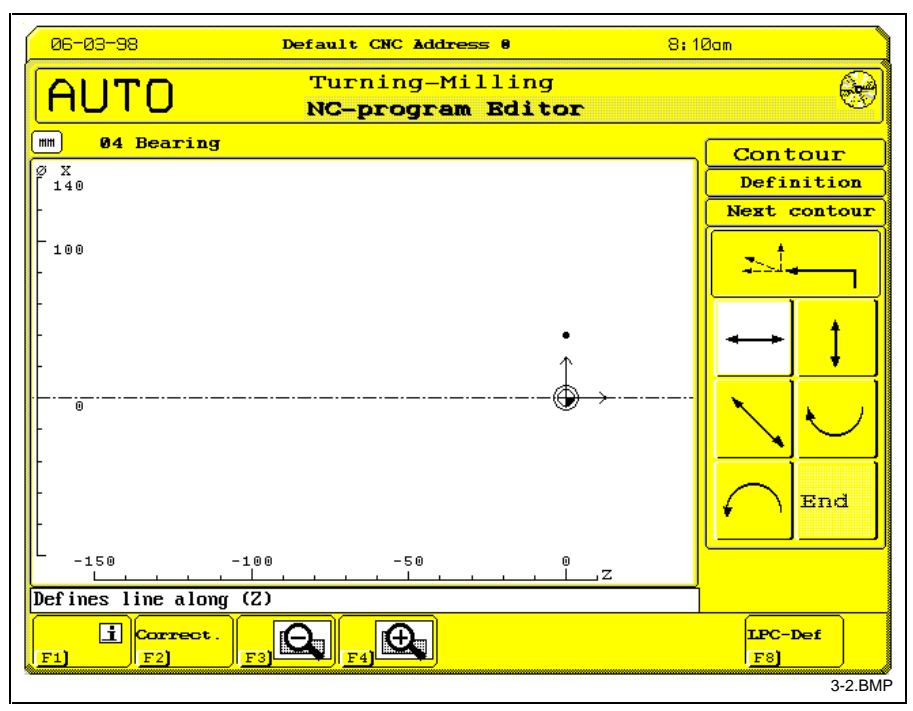

Fig. 3-2: Contour definition - subsequent element selection

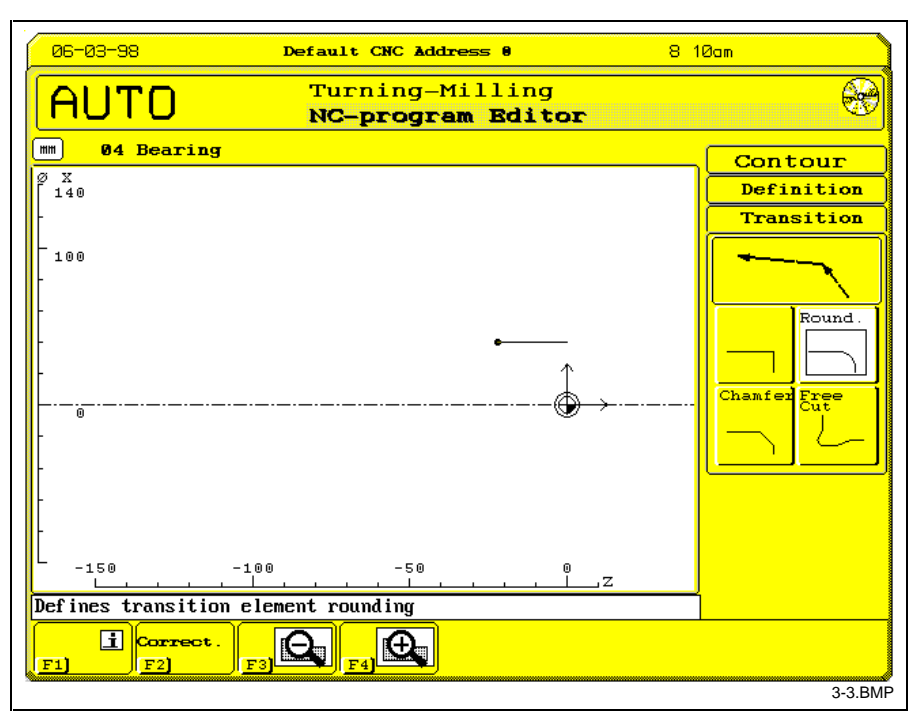

Fig. 3-3: Contour definition - transition element selection

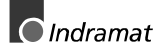

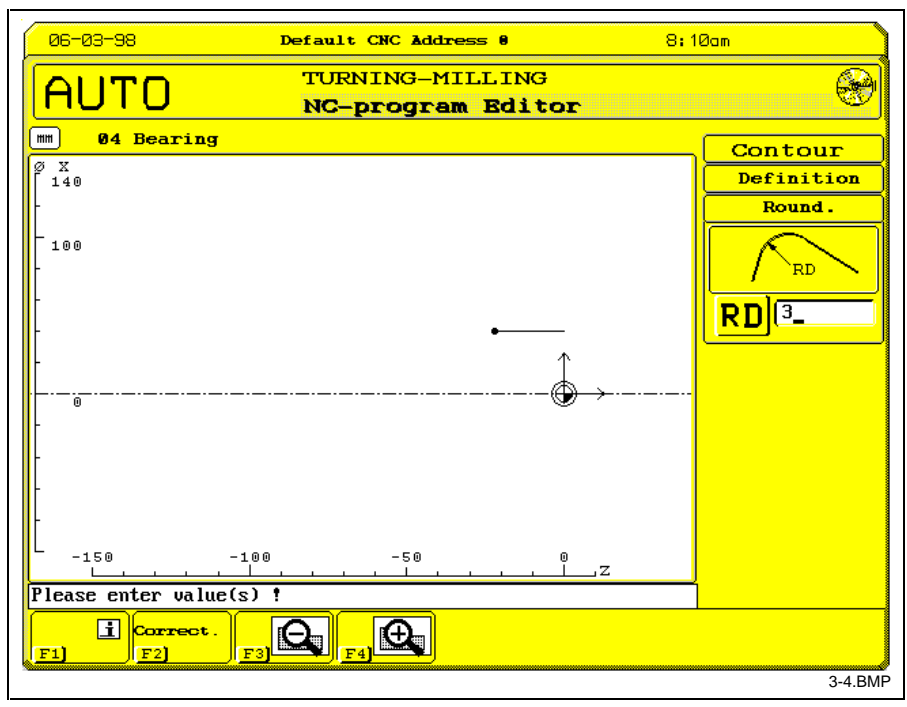

Fig. 3-4: Contour definition - Transition element - radius

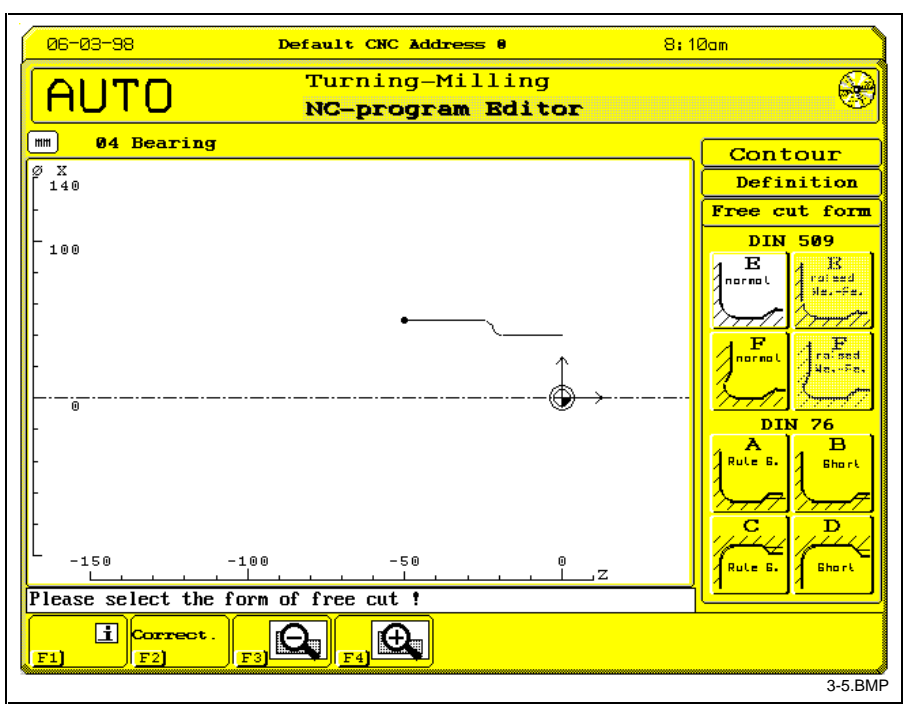

Fig. 3-5: Contour definition - Transition element - DIN relief groove

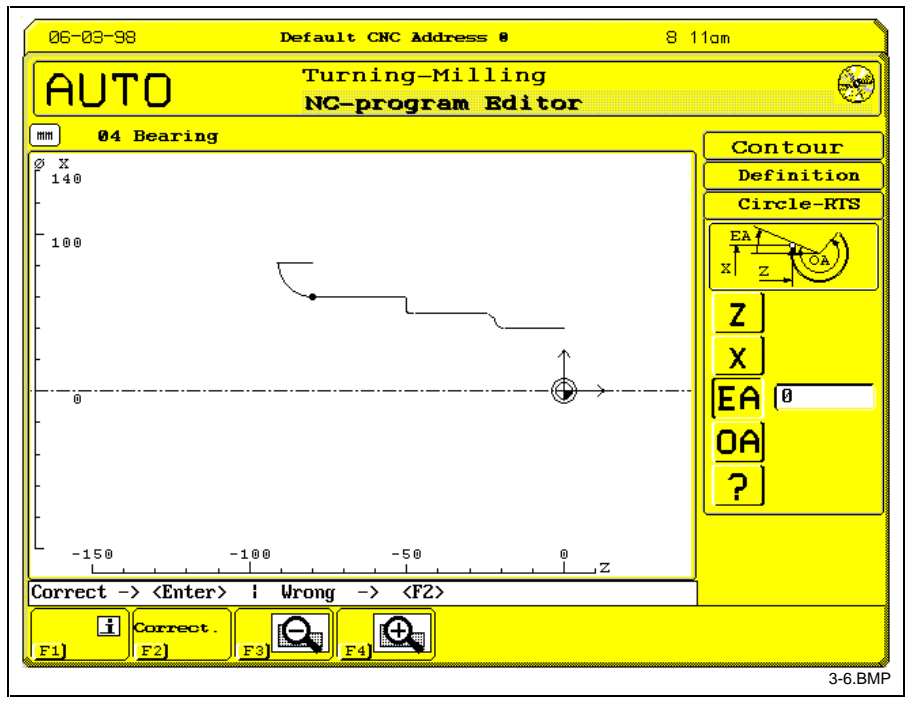

Fig. 3-6: Contour definition - arc

#### **Auxiliary constructions**

Within contour definition there is a possibility of using auxiliary functions for point, line and arc calculations by pressing soft key <F8> (see Fig. 3-7 through Fig. 3-11). The calculation results can then be accepted in the contour definition via cursor selection (soft key<F6>).

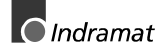

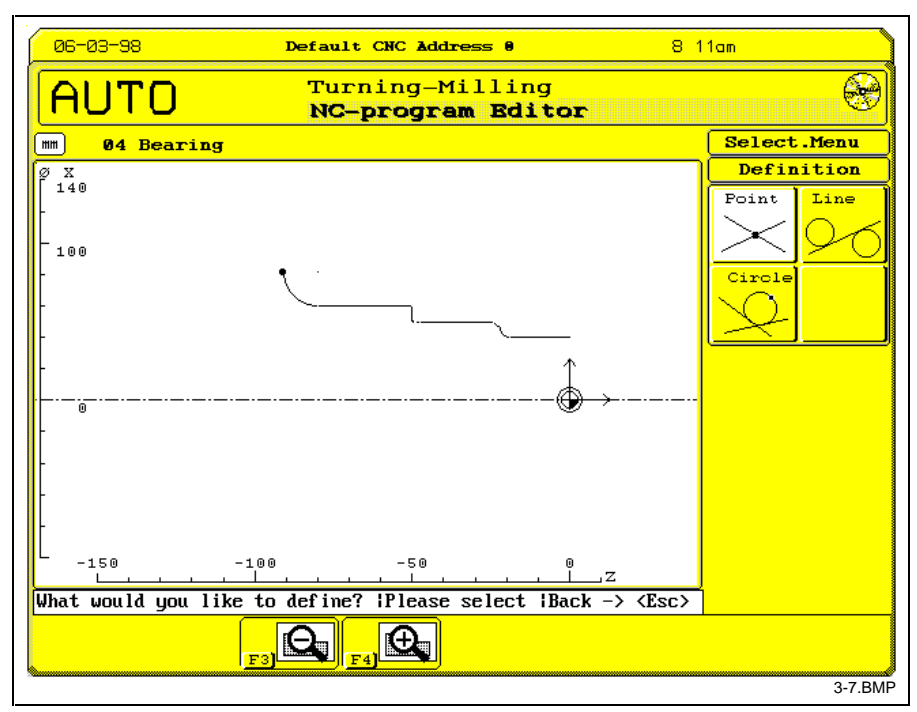

Fig. 3-7: Contour definition - point - line - arc selection

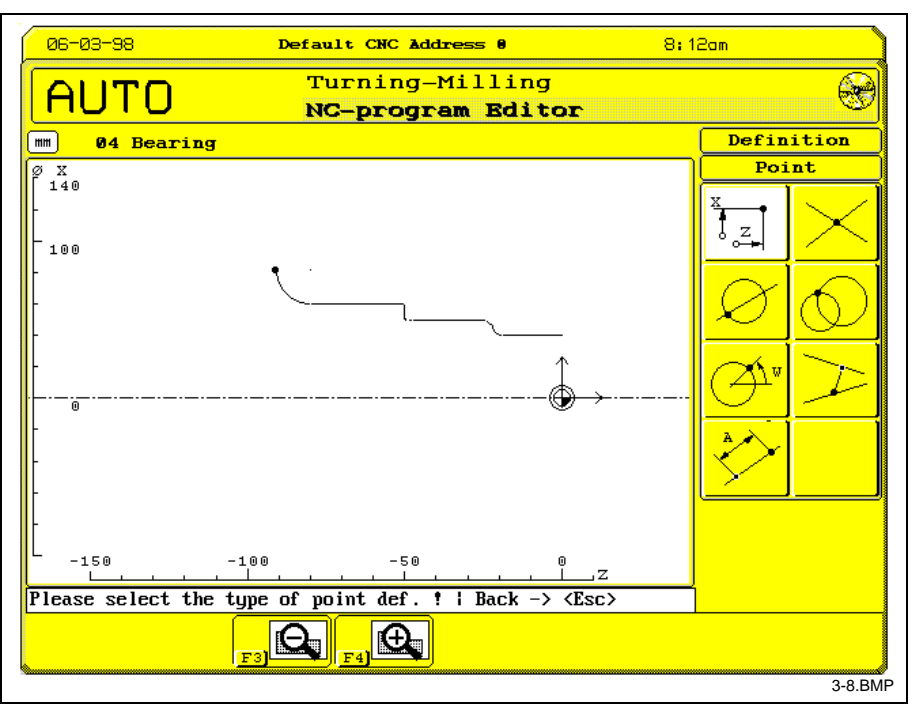

Fig. 3-8: Point definition

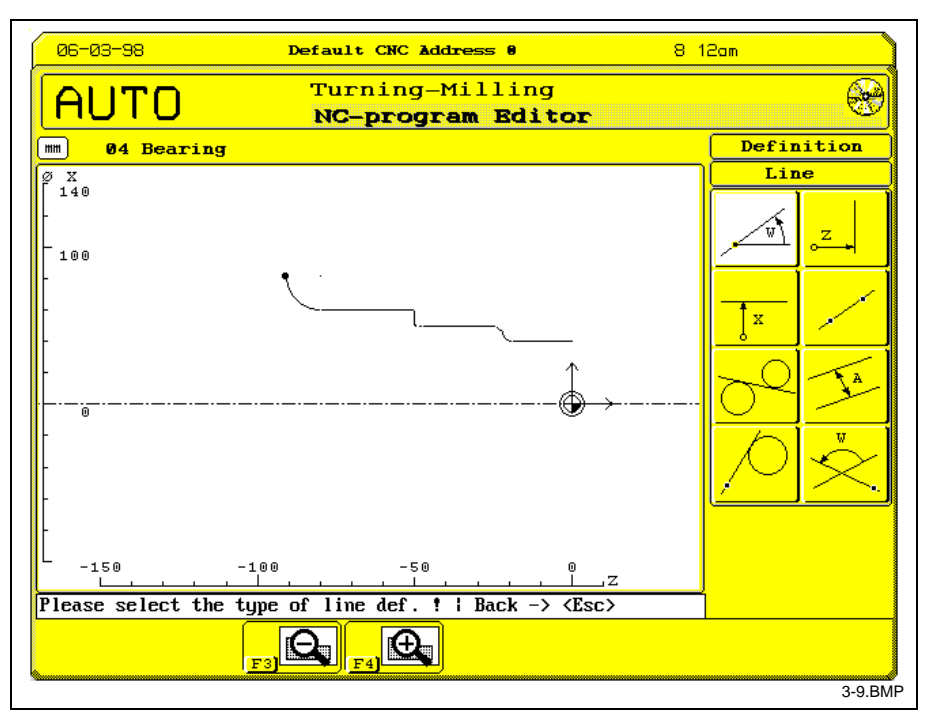

Fig. 3-9: Line definition

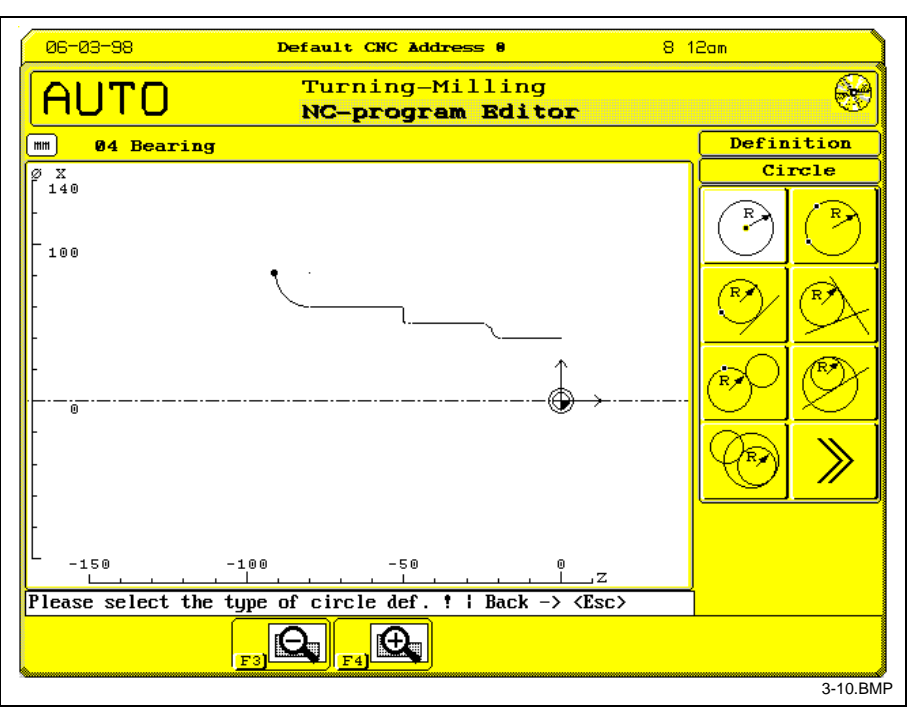

Fig. 3-10: Circle definition I

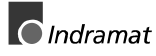

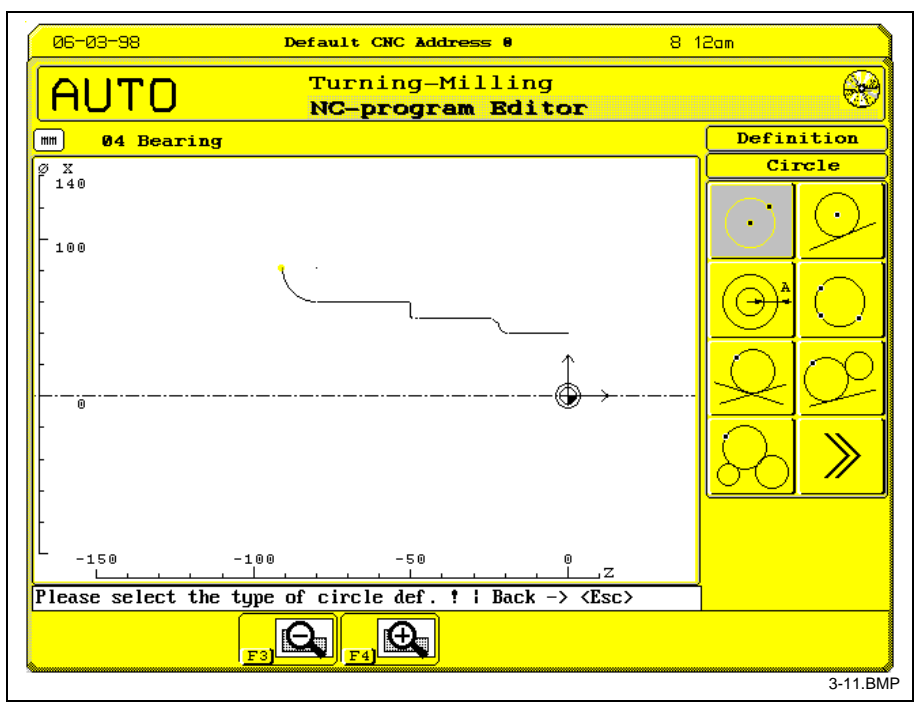

Fig. 3-11: Circle definition II

#### **Fits**

During the contour definition of a turning part, the GNE permits tolerance allowances of fits (DIN 7154T1) to be displayed after nominal dimensions, code and quality have been entered. This permits the allowances required for production to be entered as coordinate values into the contour definition (see Fig. 3-12 through Fig. 3-14) .

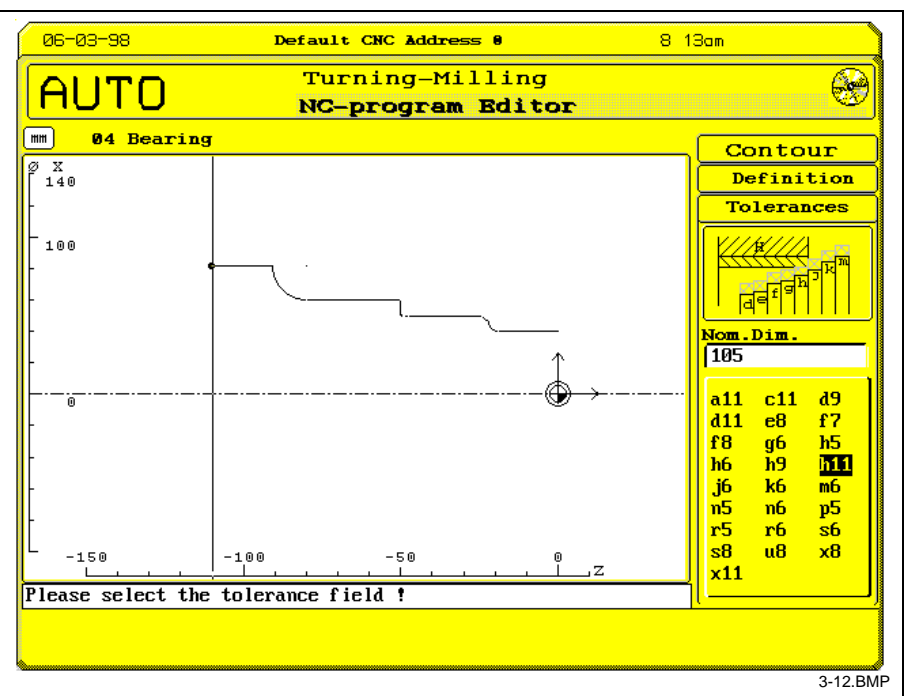

Fig. 3-12: Fit selection - nominal diameter h11

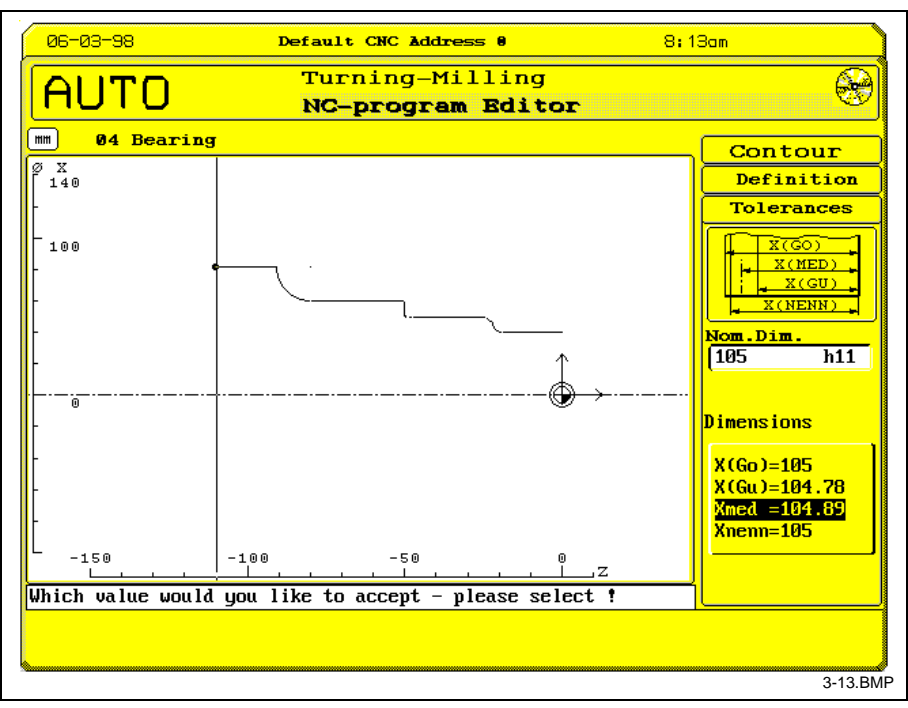

Fig. 3-13: Fit selection- medium diameters

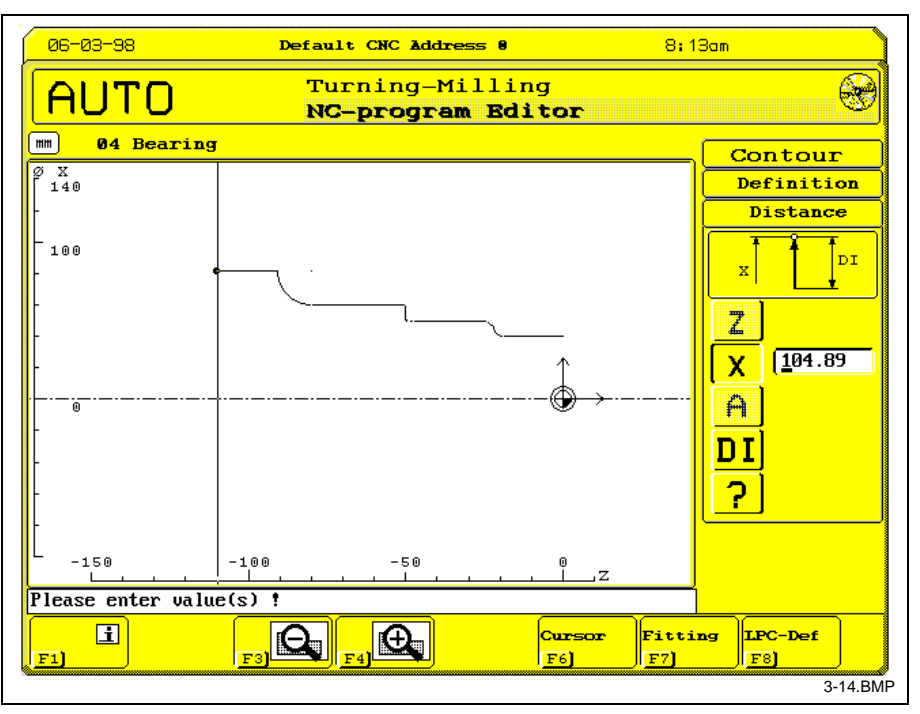

Fig. 3-14: Fits - return to contour definition

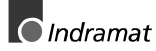

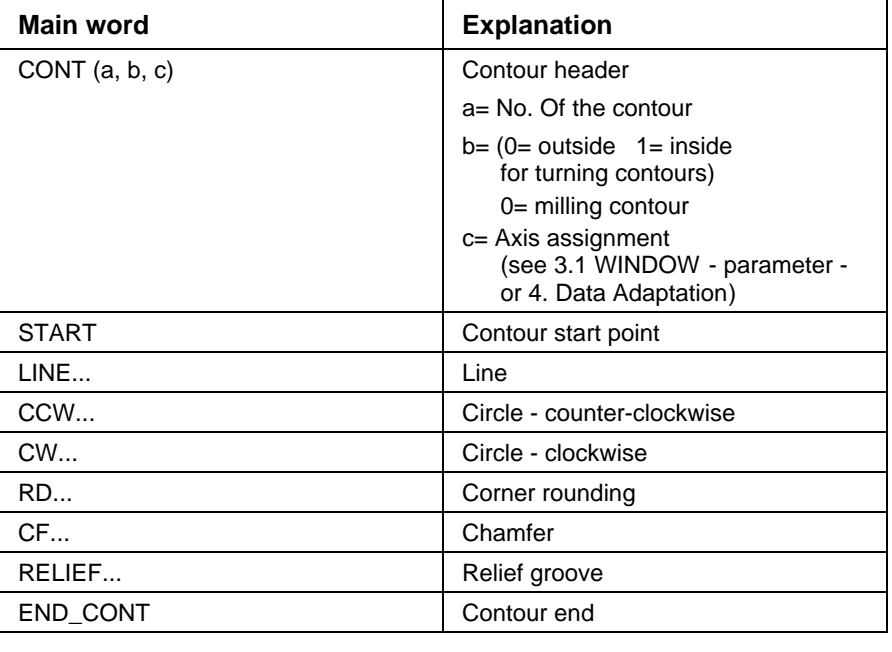

#### <span id="page-21-0"></span>**Overview of the Principles of the GNE Contour Definition Syntax**

**Note:** The GNE geometry's entire number of elements defined in an NC program (arc, line, corner rounding, chamfer=1 element, relief groove=3 elements) is limited to 200 elements.

### **Contour correction**

Contour correction dialogue entry during contour definition is performed via soft key <F2>. In case of a contour already defined in the NC program, the cursor is positioned to any NC block of the contour definition and soft key <F6> is pressed (see Fig. 3-15). **Invocation**

> **Note:** Contour modification should always be carried out using the GNE dialogue.

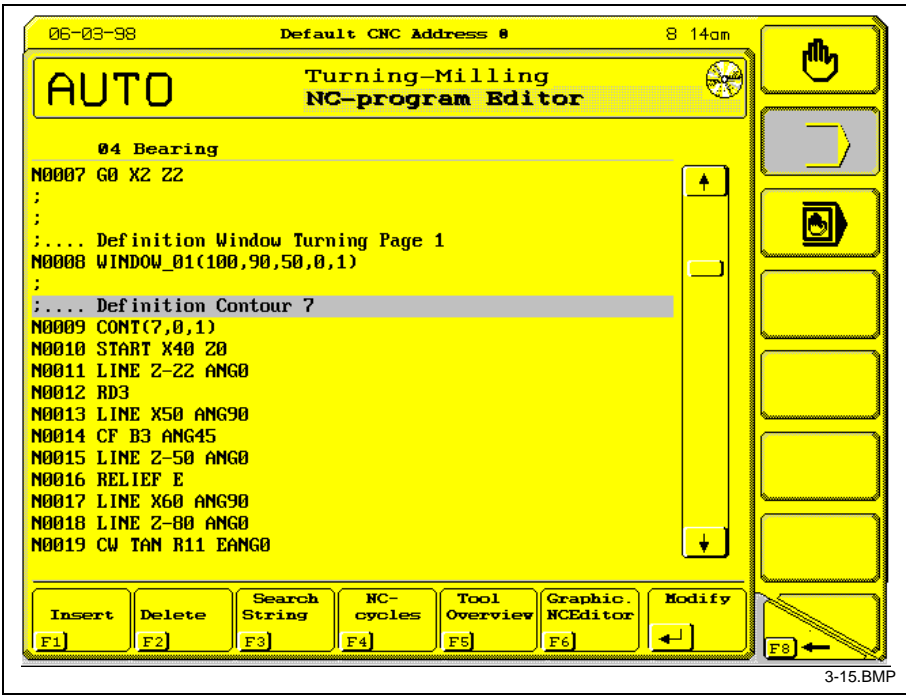

Fig. 3-15: Invocation - correction of a GNE contour

The contour correction dialogue contains the following options (see Fig. 3-16):

- Deleting contour and transition elements
- Inserting transition elements
- Modifying contour and transition elements
- Extending contours (at the end of the contour)

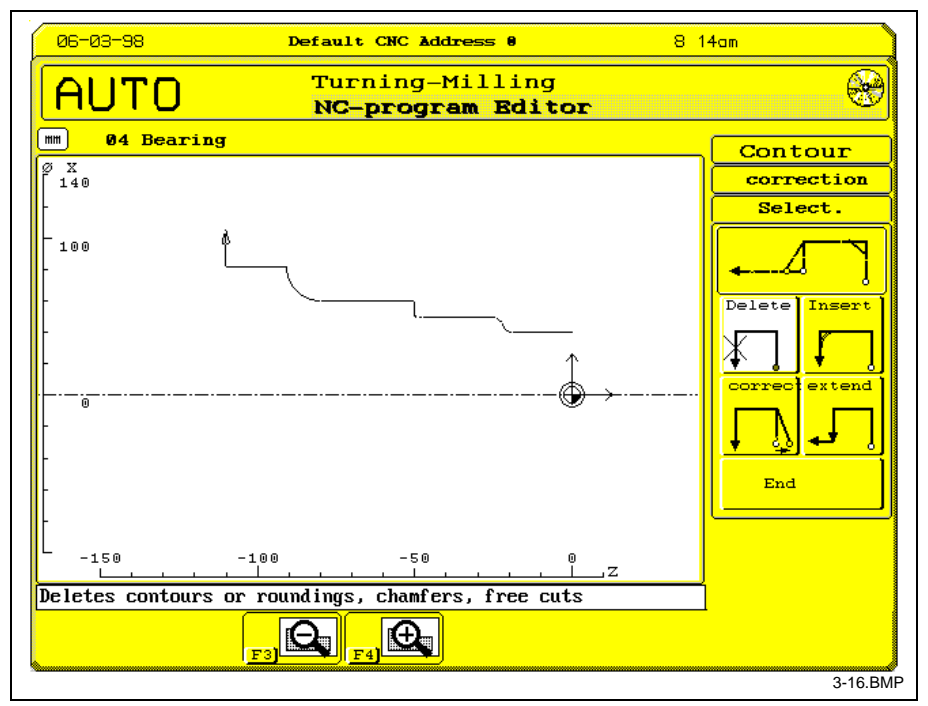

Fig. 3-16: Contour correction selection

#### **Delete**

A contour is only deleted from a certain point to the contour end. The area to be deleted is selected via soft key <F6> or <F7> (see Fig. 3-17). **Contour**

#### **Corner roundings, chamfers, relief grooves**

The transition element to be deleted is selected via soft keys <F6> or <F7>.

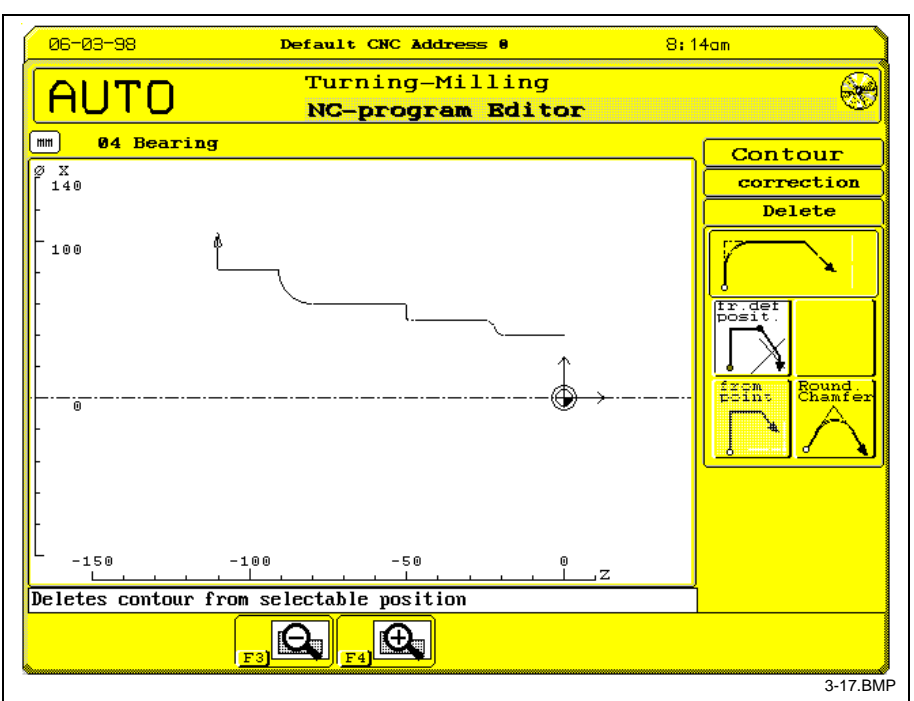

Fig. 3-17: Deleting contour elements

#### **Insert**

Using this function, transition elements (chamfers, corner roundings, relief grooves) can be inserted (see Fig. 3-18). The insert position is selected via soft keys <F6> or <F7>.

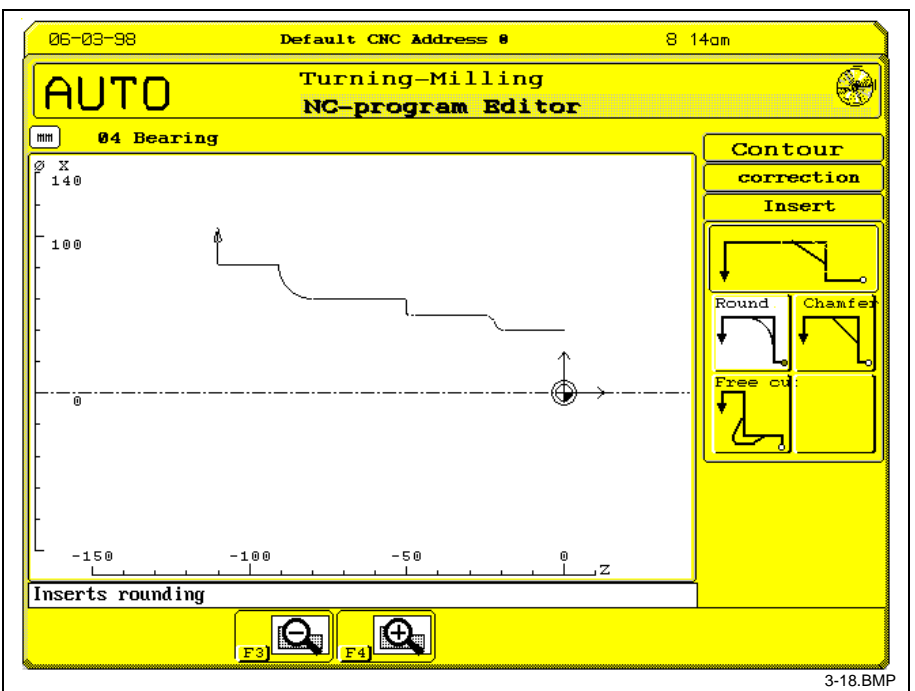

Fig. 3-18: Inserting contour elements

#### **Correct**

The element to be corrected is selected via soft key <F6> or <F7>. The input data that has already been defined for the contour element is displayed next. The operation is terminated by pressing soft key <F7>. **Contour elements**

Correction of start point coordinate values. The function is terminated by pressing soft key <F7>. **Contour start point**

The transition element to be corrected (corner rounding, chamfer, relief groove) is selected via soft key <F6> or <F7> (see Fig. 3-19) . The operation is terminated by pressing soft key <F7>. **Transition elements**

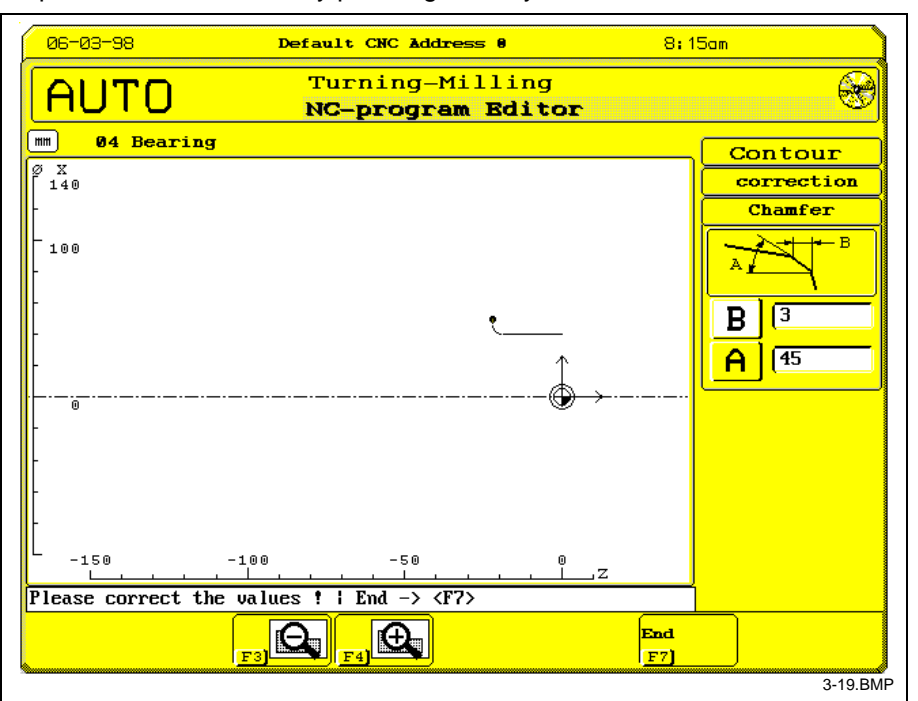

Fig. 3-19: Transition element correction

Contour correction is terminated via the menu key "Terminate". **End**

> **Note:** If the NC program already contains machining cycles, which refer back to the modified contour, the following warning is output: **'Check machining cycle of the corrected contour'** It is recommended to check the relevant machining cycles which refer to the corrected contour (see 2.3 Modifying GNE ).

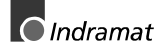

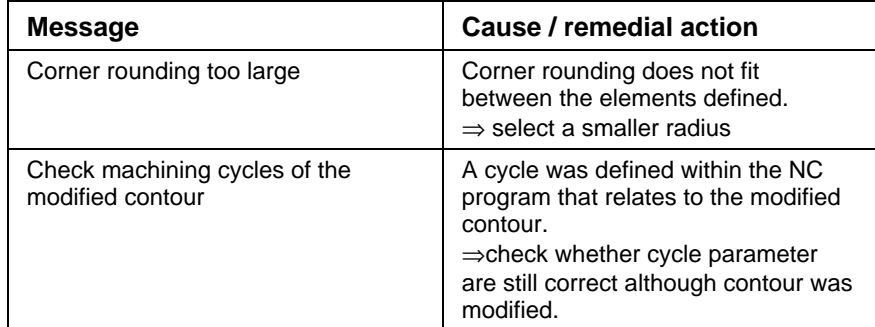

### <span id="page-25-0"></span>**Form elements**

Form element definitions serve the complex description of a form element's geometrical form. The form definition itself does not initiate any machine movement. Only the subsequent machining cycle call performs actual cutting. A form element is handled like a defined contour. **Function**

Definition call is performed by selecting the relevant symbol from the GNE

**Invocation**

dialogue.

**Programming**

#### **Turning form elements**

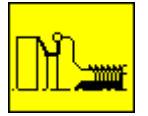

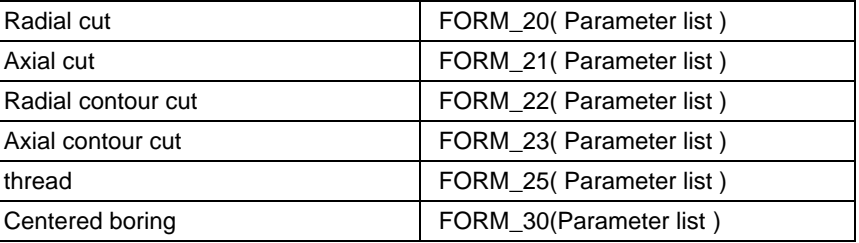

#### **Form elements for milling**

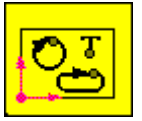

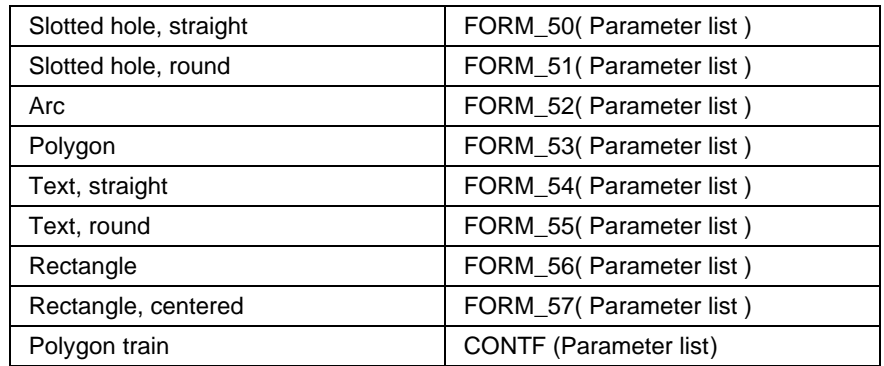

The first parameter determines the consecutive geometry (contour) number. With different milling form elements, the second parameter determines the geometry number of a drilling position. The further sequence mainly corresponds to the dialogue's menu sequence. The last parameter defines the axis group assignment. **Parameter list**

> **Note:** The parameters may only be registered or modified in the dialogue. The GNE geometry's entire number of elements defined in an NC program (arc, line, corner rounding, chamfer=1 element, relief groove=3 elements) is limited to 200 elements.

#### **Drilling patterns**

**Function**

This function is used for describing drilling patterns in a plane. The drilling pattern function does not initiate any movement. Machining proper is only implemented by the subsequent call of a GNE drilling cycle that related to the drilling pattern.

<span id="page-26-0"></span>The definition is invoked by selecting the corresponding icon in the graphical NC editor. **Invocation**

#### **Programming**

dialog (see Fig.).

#### **Drilling patterns**

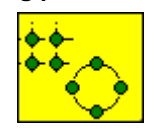

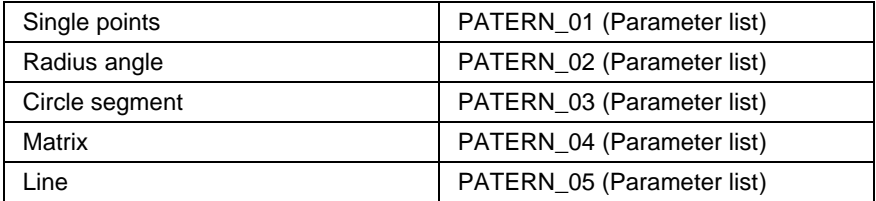

**Parameter list**

The first parameter defines the consecutive number of the drilling pattern. The further sequence chiefly corresponds to the menu sequence of the dialog. The last parameter defines the axis group allocation.

**Note:** The parameters may only be registered or modified in the dialog.

### **Copy instructions**

**Function**

A copy instruction is used for copying geometry instructions (contours, form elements,..). They only define; they do not initiate any motion.

The definition is invoked by selecting the corresponding icon in the GNE

**Invocation**

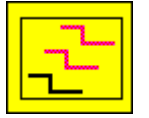

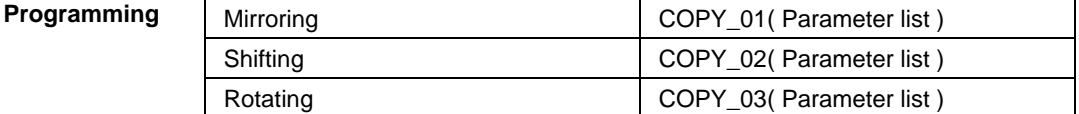

The first parameter determines the consecutive number of the result geometry (contour) number. With different milling form elements, the second parameter determines the geometry number of a drilling point. The further sequence mainly corresponds to the dialogue's menu sequence. The last parameter defines the axis group assignment. **Parameter list**

The <F7> soft key defines whether or not the original is included in the new geometry. This is shown by the visual display. **Grouping**

The original geometry and the copied geometry are combined in a group "result geometry". **Base selection**

> **Note:** Only milling contours and milling form elements are copied. The parameters may only be registered or modified in the dialogue. The GNE geometry's entire number of elements defined in an NC program (arc, line, corner rounding, chamfer=1 element, relief groove=3 elements) is limited to 200 elements.

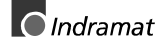

### **Example 1**

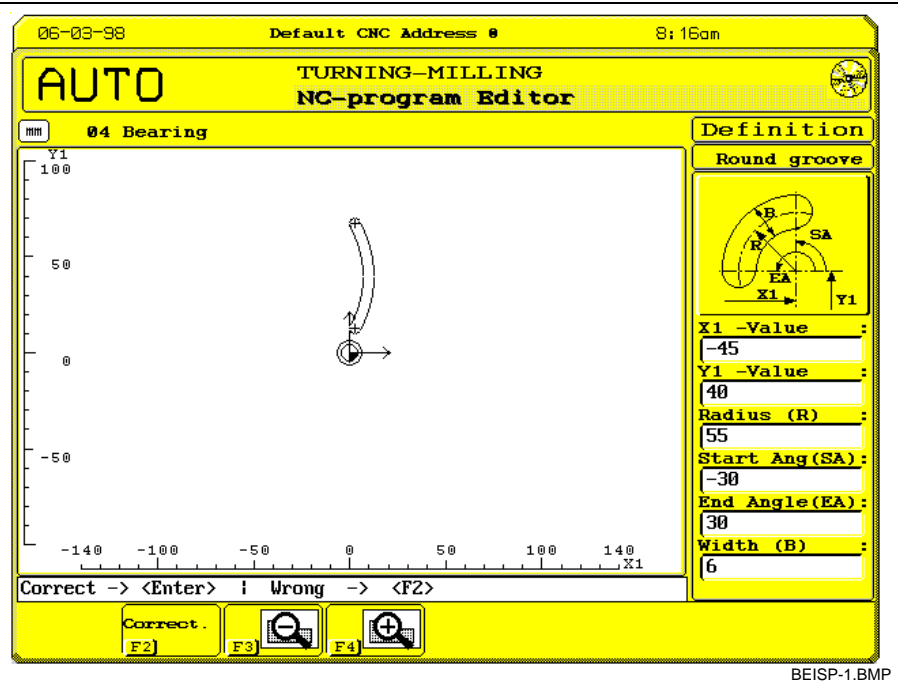

Fig. 3-20: Definition round groove

#### **Example 2**

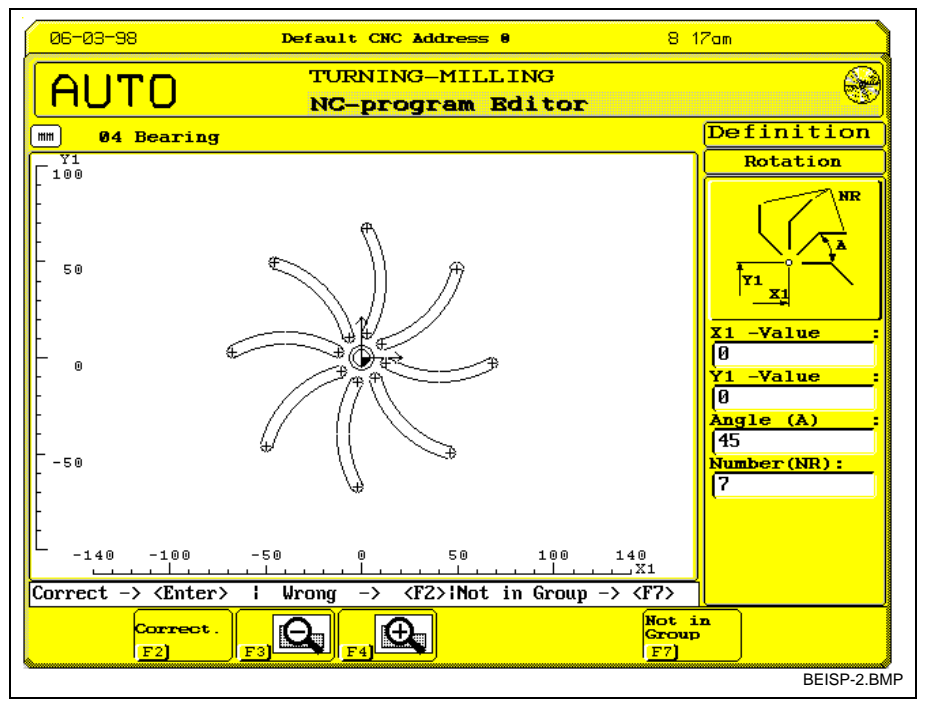

Fig. 3-21: Copying by rotation 7x45 degrees

### <span id="page-28-0"></span>**3.3 Machining Cycles**

### **General information**

| <b>Function</b>        | Machining cycles are technology-related subroutines that perform a<br>specific machining process, for example contour cutting, contour milling,<br>boring, etc. The concrete machining sequence results from the cycle's<br>parameter values.                                                                                                    |
|------------------------|----------------------------------------------------------------------------------------------------|
| Invocation             | The cycle call is performed by selecting the relevant symbol from the<br>GNE dialogue. Starting from the previously defined contour, the user<br>performs programming using the dialogue.                                                                                                    |
| <b>Prerequisites</b>   | Prior to a cycle call, the tool and the relevant spindle speed, cutting feed,<br>turning direction and if necessary the spindle gear must be programmed<br>in the NC program. If a spindle that is different to the first one is used,<br>defining the reference spindle may become necessary (see MT-CNC,<br>Folder 1, Register 2 NC Programming Instructions, Drawing no. 109-<br>0668-4183-06, Item. 4.5.2 - SPF command, page 4-49) |
| <b>Start position</b>  | A safe start position within the plane must be programmed, from where<br>the tool can start the cycle without collision. The axes always move<br>simultaneously to the cycle start point.                                                                                                    |
|                        | Note:<br>To achieve a high accuracy in thread cutting, the interpolation<br>conditions 'G6' and 'G8' should be set before the cycle is<br>invoked.                                                                                                    |
| Return conditions      | Usually, the conditions that were valid before the cycle invocation exist at<br>the end of the cycle. These are, in particular, G codes of the groups 5, 6<br>and 7, and 4 and 13 for transformation, edge no. upton contact.                                                                                                    |
| <b>Output variants</b> | The results are provided in two variants when the GNE is exited and,<br>consequently, the machining sequence is accepted in the current NC<br>program (see Fig. 3-22):                                                                                                    |
|                        | Output as a cycle call with parameter list, or                                                                                                    |
|                        | output as a sequence of NC blocks                                                                                                    |
|                        | Insert data ?<br>$NC-$<br>Abort<br><b>No</b><br>Cycle<br>Blocks                                                                                                    |

Fig. 3-22: Output as cycle selected

In an output as a cycle call with a parameter list, the actual NC blocks are generated later via the compiler and inserted into the internal NC program at this position. **Cycle call**

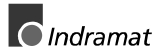

3-20.BMP

- <span id="page-29-0"></span>The output blocks are generated immediately and inserted into the NC program and not in the cycle call. If necessary, modifications are possible. All instructions (for example WINDOW...,CONTUR...) defined since the last GNE call, are not accepted into the NC program. To accept these for correction or further processing, the GNE must first be terminated with "CYCLE" (this saves the instructions in the NC program), before it is called up again at the "CYCLE..." position. **NC blocks**
- The cycle should only be modified in the GNE dialogue. Transformation from 'cycle output' into 'NC block output' is possible at any time. This means that NC block output is also possible at the end of the programming process. This has the advantage that all definitions are retained in the parts program. **Modifications**
	- Furthermore care must be taken, that no variables are assigned to 'CYCLE\_' parameter. **Variables**
		- **Note:** Due to shortage of space it is not possible to display all parameter combinations including their theoretically possible effects. For that reason, only common facts are described in the parameter or cycle description below. Due to the extremely high number of combination possibilities between geometry and machining variation, the user must check the GNE results and debug the program carefully.

#### **Cycle overview**

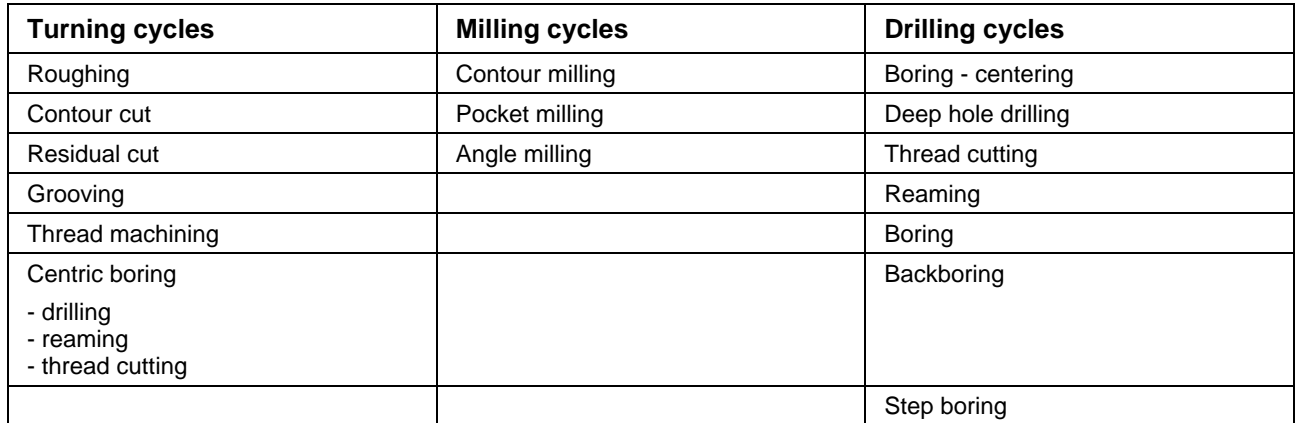

### <span id="page-30-0"></span>**Turning Cycles: Cutting, Contouring, Residual Cutting, Grooving, Thread Cutting, Centric Boring**

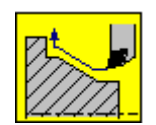

#### **Contour cut**

Using a contouring cycle (CYCLE\_10), a previously defined contour can be machined in a single cut.

#### **Cutting**

Using a *cutting cycle* (CYCLE 11), a previously defined contour can be machined in several steps and in different variants.

#### **Residual cutting**

Using the residual cutting cycle (CYCLE\_12), a contour, which could not be machined completely due to the tool's geometry, can be machined.

#### **Form element**

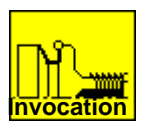

Using the *form element cycle* (CYCLE\_13), (CYCLE\_31,...) and (CYCLE\_25), thread cutting operations can be performed at contours grooving operations at center borings and/or threads.

The call of the various cycles takes place in the GNE main menu (see Fig. 3-23) .

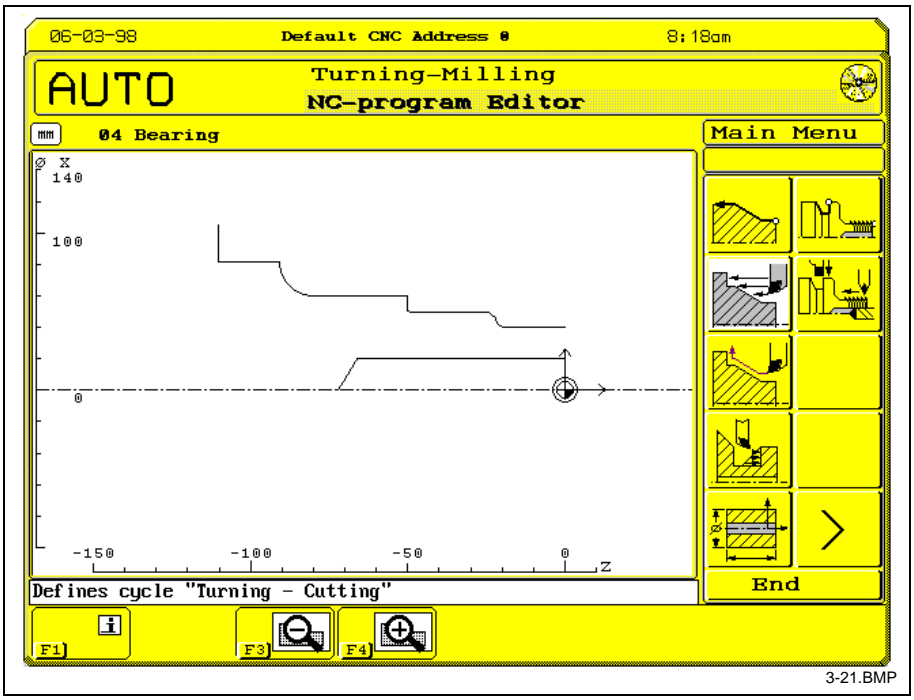

Fig. 3-23: GNE main menu: Cutting selection

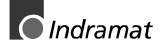

#### <span id="page-31-0"></span>**Programming**

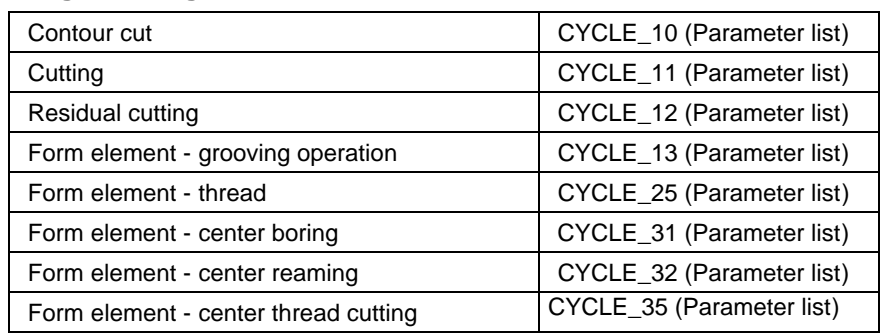

#### **Parameter list**

The parameter description sequence basically corresponds to the dialogue's menu sequence (see Fig. 3-24). All parameter are separated by commas. The parameter significance results from the location within the parameter list. The parameter may only be input or modified in the dialogue. The first parameter defines the number of the geometry definition that is to be processed.

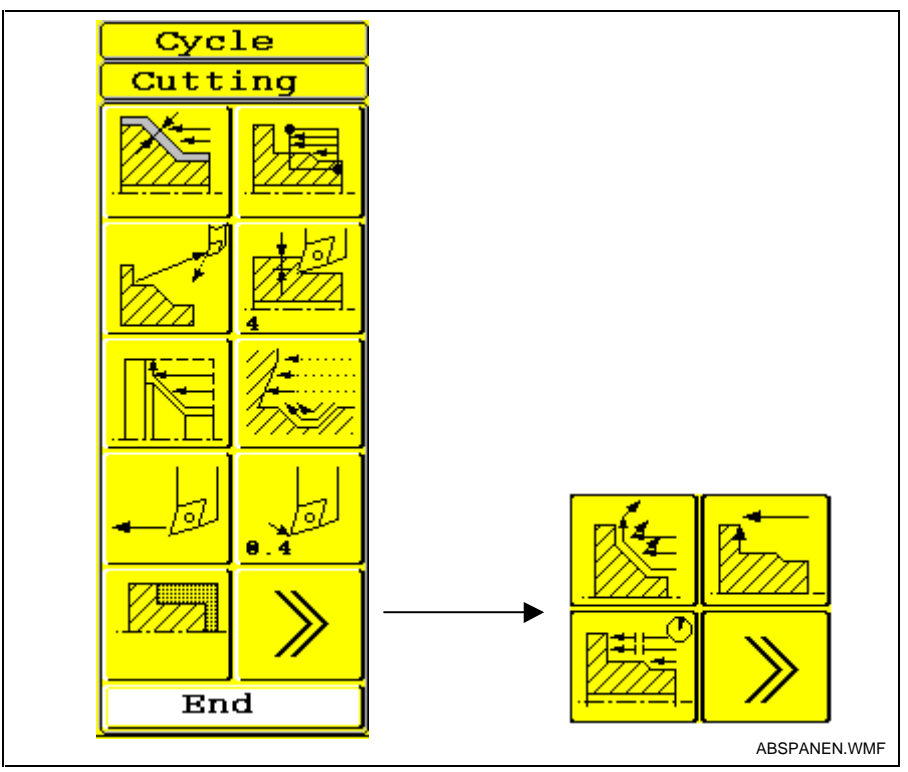

Fig. 3-24: Parameter overview: Example cutting

**Remaining stock**

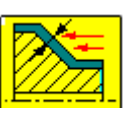

Up to three different kinds of remaining stock can be programmed (see Fig. 3-25)

- Remaining stock, general; valid for the entire contour, if 'remaining stock, face' and 'remaining stock, longitudinal' are not programmed.
- remaining stock, face; valid only for all face axes
- remaining stock, longitudinal; valid only for all longitudinal axes

<span id="page-32-0"></span>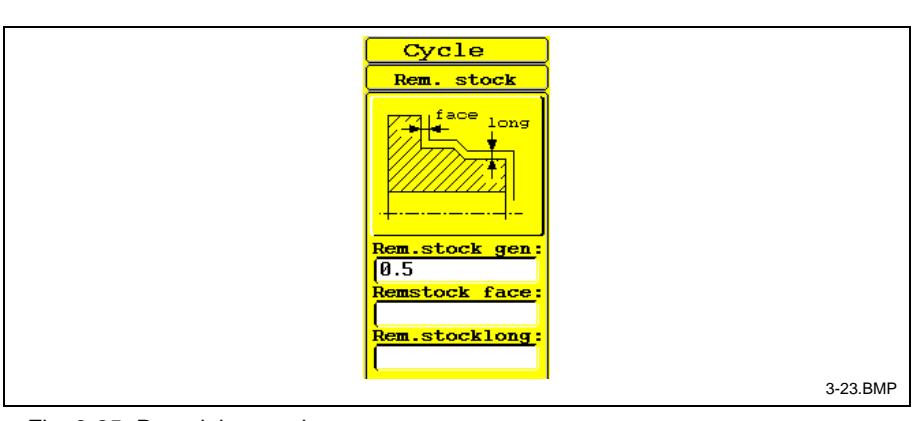

#### **Machining window**

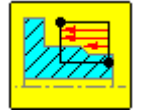

Fig. 3-25: Remaining stock parameters

Using the machining window, the machining range, with respect to the defined contour, can be limited or extended (see Fig. 3-26). Without window definition (standard window F7), the window corners and contour start point or contour end point are identical. In case of residual cutting, a machining window must be defined if several residual cutting zones exist.

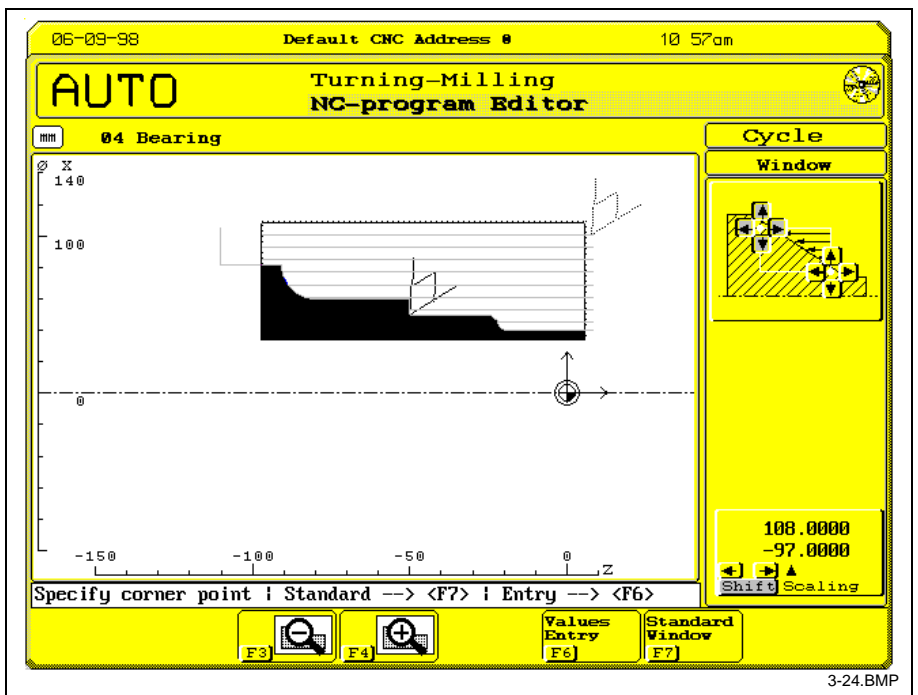

Fig. 3-26: Machining window

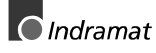

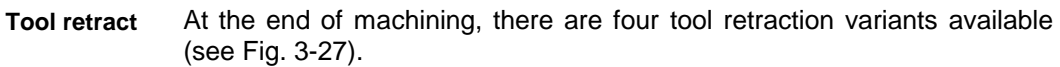

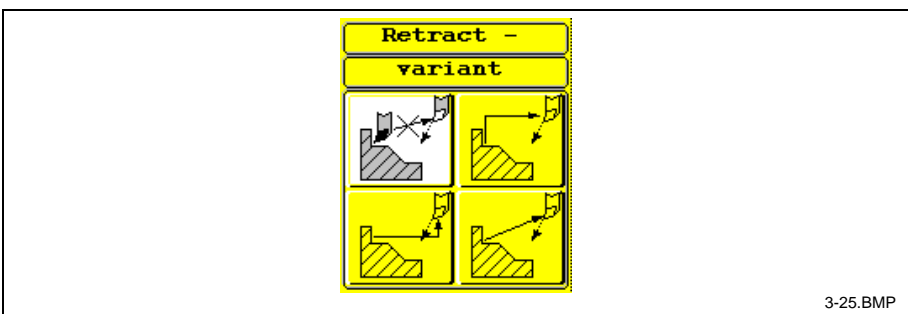

Fig. 3-27: Tool retract variants

• Tool does not move to the start position

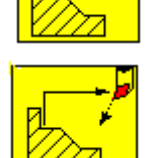

• Tool moves to the start position - first face axis, then longitudinal axis

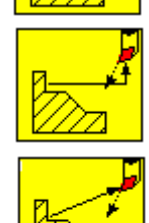

- Tool moves to the start position first longitudinal axis, then face axis
- 
- Tool moves to the start position longitudinal and face axis simultaneously

The 'cutting depth' parameter determines the maximum in-feed per rough cut.

#### **Cutting depth**

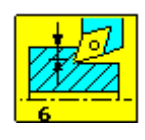

This parameter is invalid for the contouring cycle.

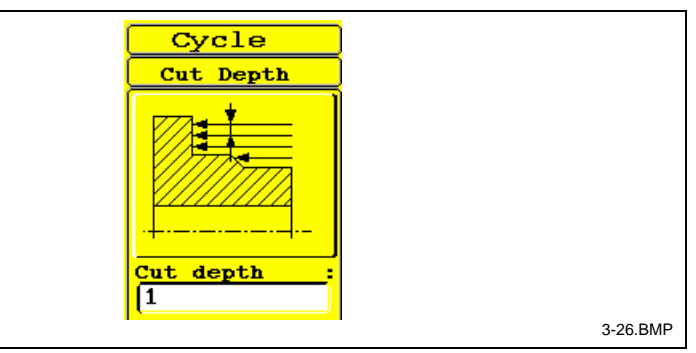

Fig. 3-28: Cutting depth

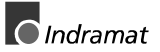

**Cutting variants**

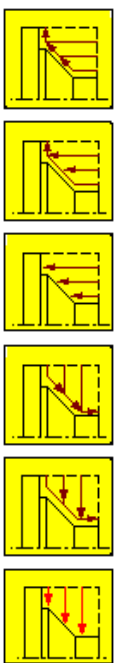

- There are seven cutting variants available (see Fig. 3-29).
	- axes parallel, longitudinal, following the contour in each cut
	- axes parallel longitudinal, contour cutting at the end
	- axes parallel longitudinal
	- axes parallel face, following the contour in each cut
	- axes parallel face, contour cutting at the end

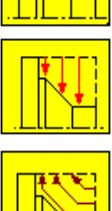

- axes parallel face
- contour parallel

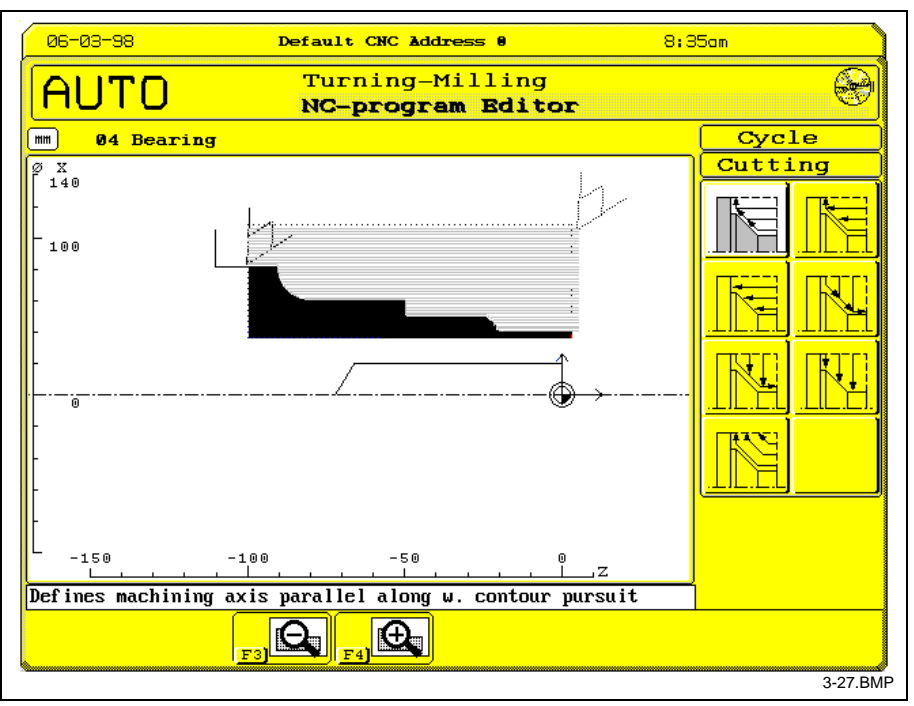

Fig. 3-29: Cutting variants

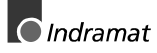

#### <span id="page-35-0"></span>**Undercut variants**

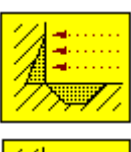

• they are not machined,

- they are machined, or
- 
- only the undercut areas are machined (see Fig. 3-30).

within the machining window, it can be selected whether

Undercutting can be performed axis parallel - longitudinal or contour parallel.

If there are undercut areas within the contour that is to be machined or

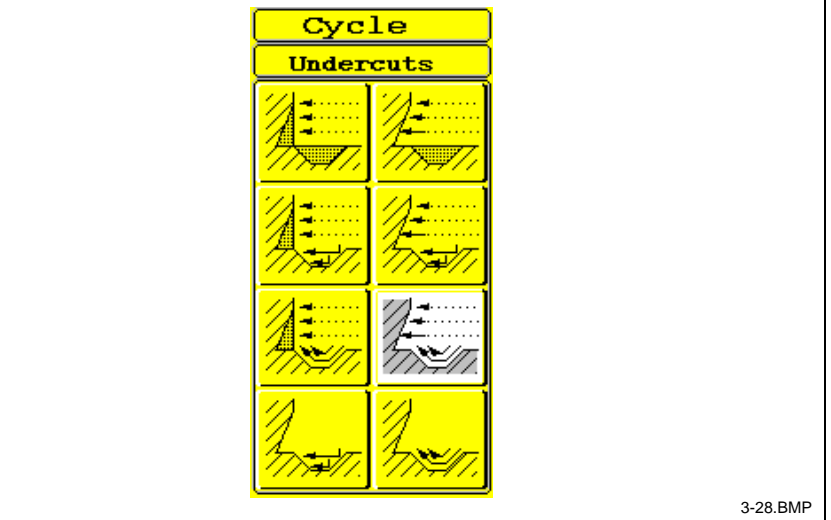

#### **Feed rate**

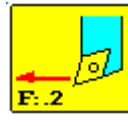

• Machining feed rate definition

Fig. 3-30: Undercut variants

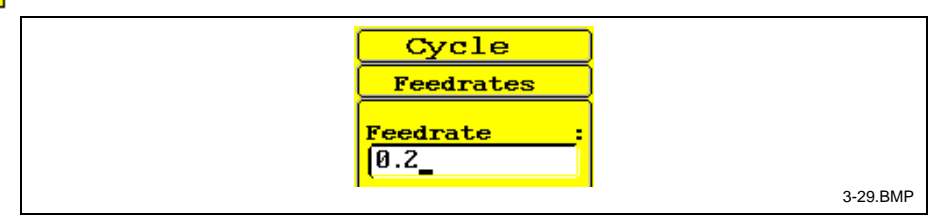

Fig. 3-31: Machining feed rate

**Machining tool**

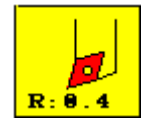

Here, the cycle is informed about the machining tool's tool edge geometry. The tool edge geometry must correspond to the tool actually used (see Fig. 3-33). The tool edge data consists of:

- tool edge radius
	- corner angle
- clearance angle

The NC program always tries to machine the contour using the tool specified. A warning is output if contour cannot be machined completely due to the tool data. The contour can then be completed with another tool (see 'residual cutting cycle').

<span id="page-36-0"></span>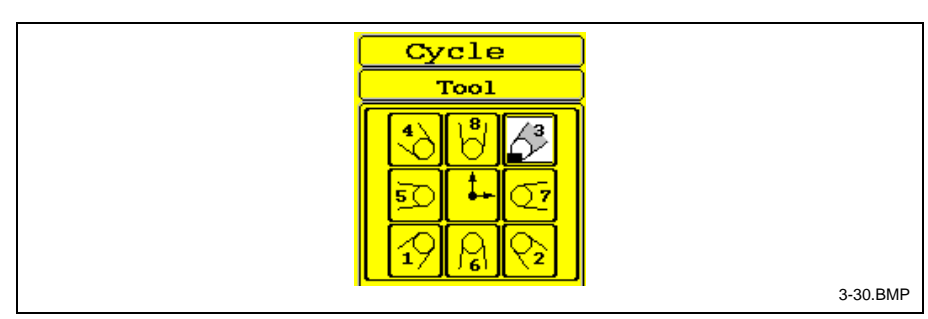

Fig. 3-32: Tool data: Tool edge orientation

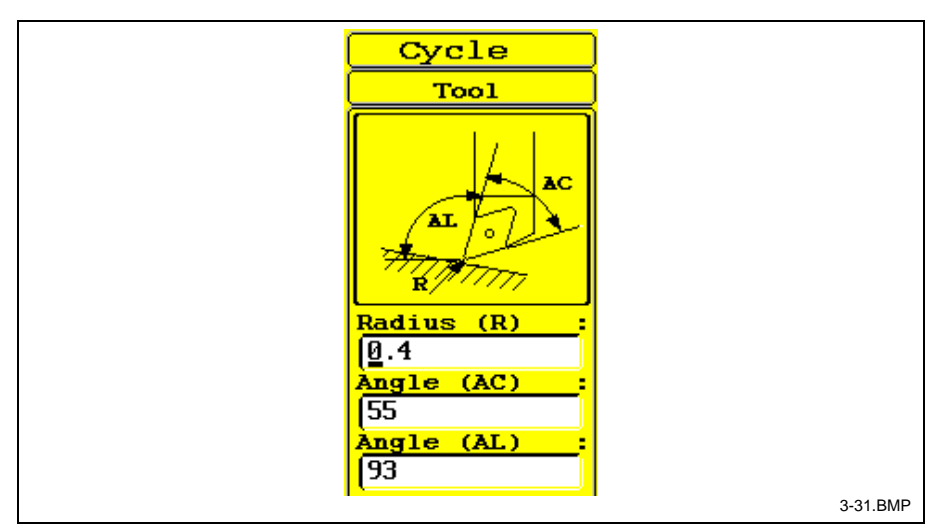

#### Fig. 3-33: Tool parameters

geometry data. It consists of: • roughing tool corner angle • roughing tool clearance angle

**Note:** The GNE results are always determined from the tool geometry data that is specified in the cycle. The machine stops if there is a discrepancy between the actual tool data and the tool data defined in the cycle. An additional message may be issued via the SPS (see 4. Data Adaptation of Technical Parameters).

Here, the residual cutting cycle is informed of the roughing tool's tool edge

#### **Roughing tool**

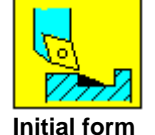

There are three different variants available for initial form definition (see Fig. 3-34) .

- Allowance contour parallel, for example a blank with regular allowance (see Fig. 3-35)
- Allowance is already described by the contour or presented to be described (see Fig. 3-36 and Fig. 3-37)
- 
- Allowance cylinder

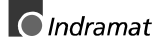

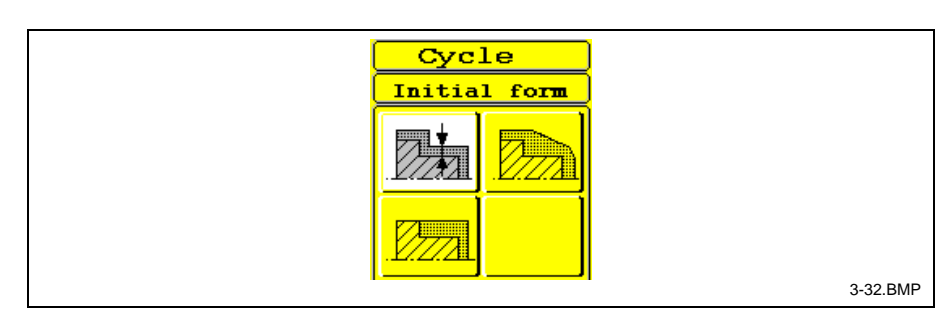

Fig. 3-34: Initial form selection

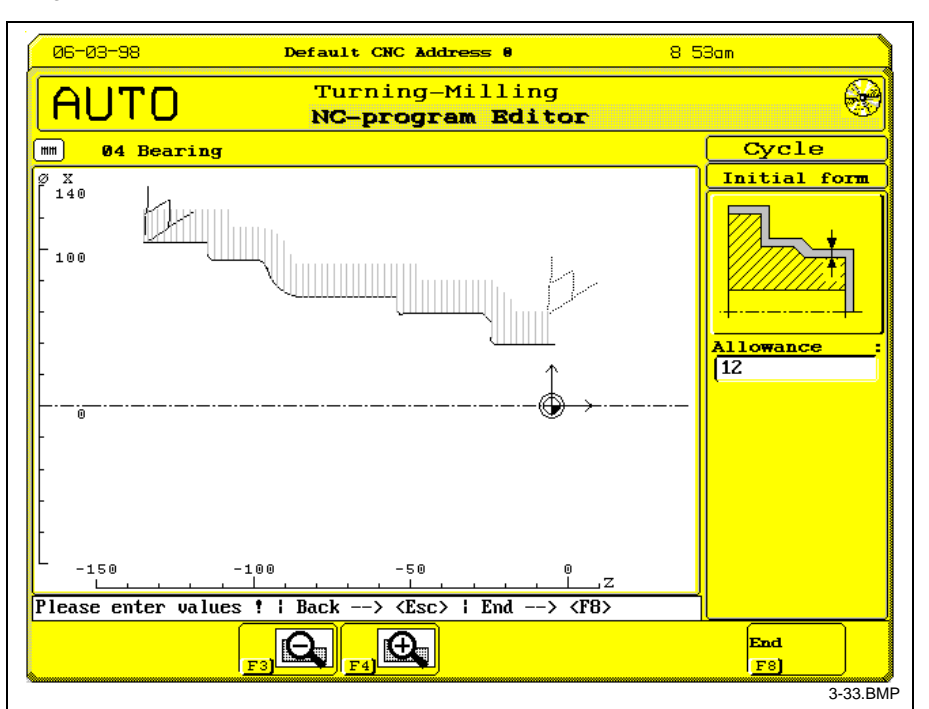

Fig. 3-35: Allowance - contour parallel

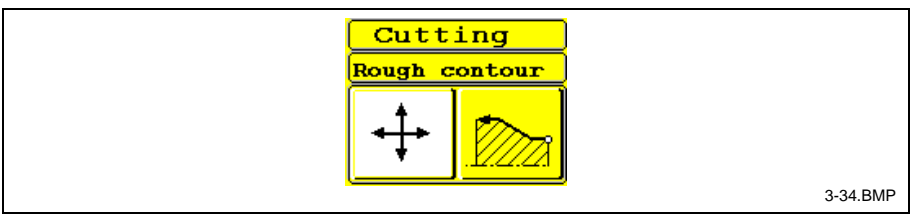

Fig. 3-36: Blank contour selection or new definition

<span id="page-38-0"></span>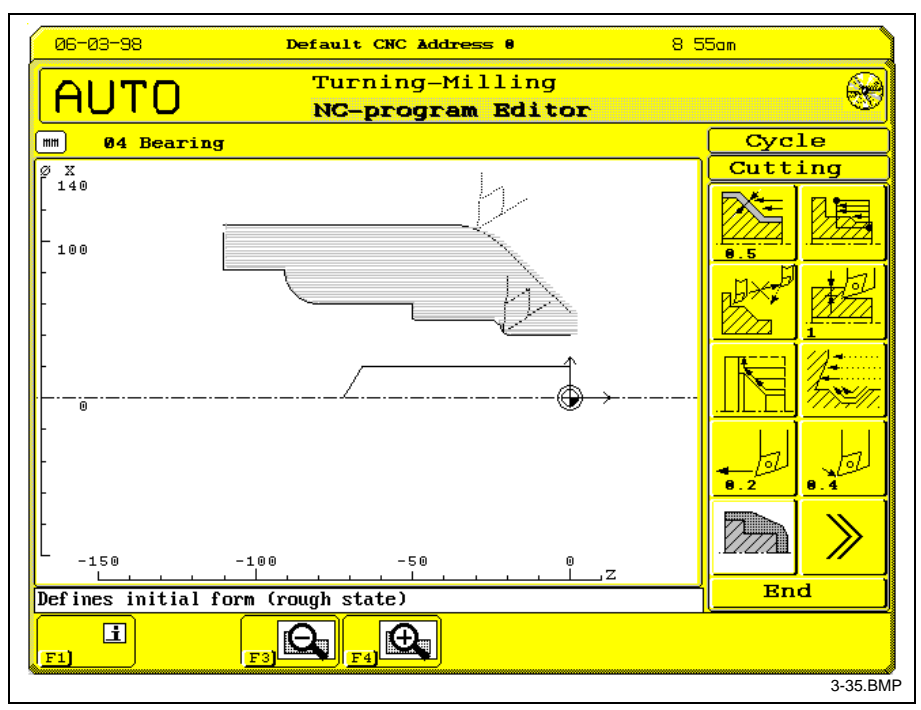

Fig. 3-37: Allowance - described via rough contour

#### **Peculiarities**

**Note:** Internally, the programmed blank contour is projected onto the turning axis at the beginning and at the end. This "section" includes the "area" that is to be machined. Thus, a "cylinder" element must be programmed at the "material side" when a blank contour is defined at the face side.

#### **Retract variants**

There are four different retract variants available (see Fig. 3-38)

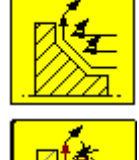

- Retracting at the end of cut and cycle end (standard).
- retracting at the end of cut without retracting at the end of the cycle.
- without retracting at the end of cut, but retracting at the end of the cycle.

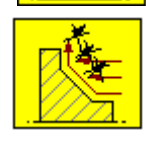

without retracting at the end of cut and at the end of the cycle.

The retract amount can be set (see 4 Data Adaptation)

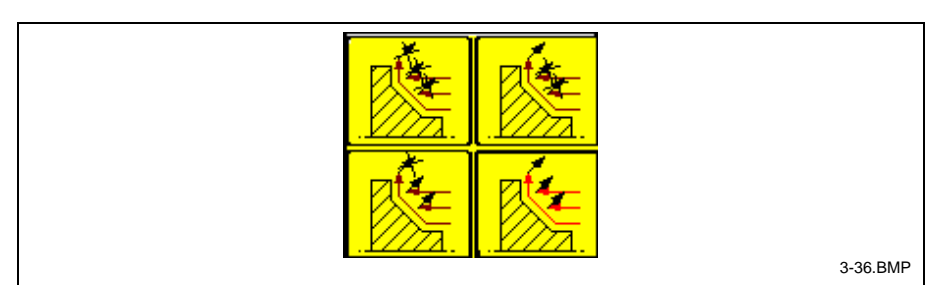

Fig. 3-38: Retract variant

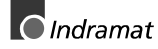

#### <span id="page-39-0"></span>**Machining direction**

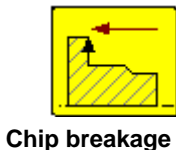

The machining direction in relation to the direction of the contour definition can be changed using this function.

The parameter 'distance chip breakage' and 'dwell time' determine the distance and period of time for chip breakage purposes. (see Fig. 3-39)

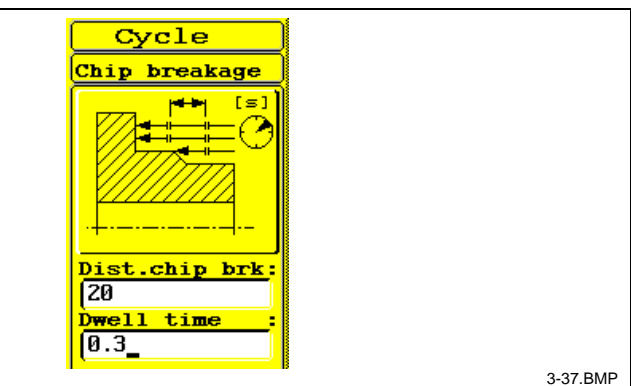

#### **Single element**

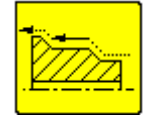

A separate allowance and feed rate can be assigned to a contour element within a contour cutting cycle.

The allowance defined for the entire contour is ignored in this case.

**Approach and run-out**

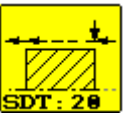

In addition to the machining window, the tool's start and end point can be affected using 'approach' and 'run-out'. The parameter's mode of action is shown in Fig. 3-40 and Fig. 3-41.

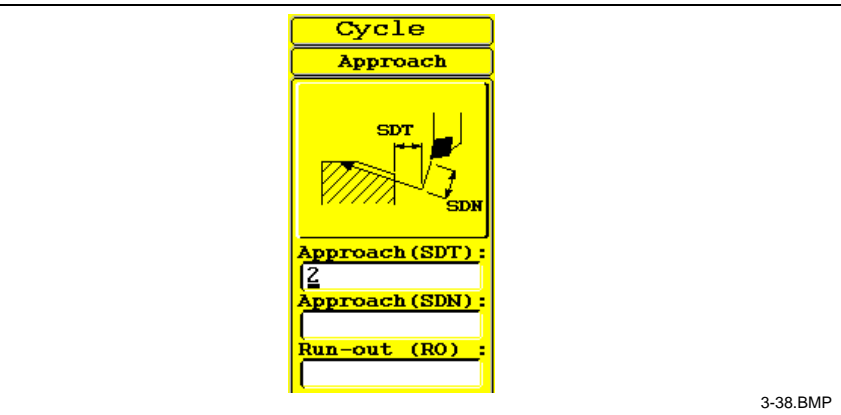

Fig. 3-40: Tangential approach

Fig. 3-39: Chip breakage parameter

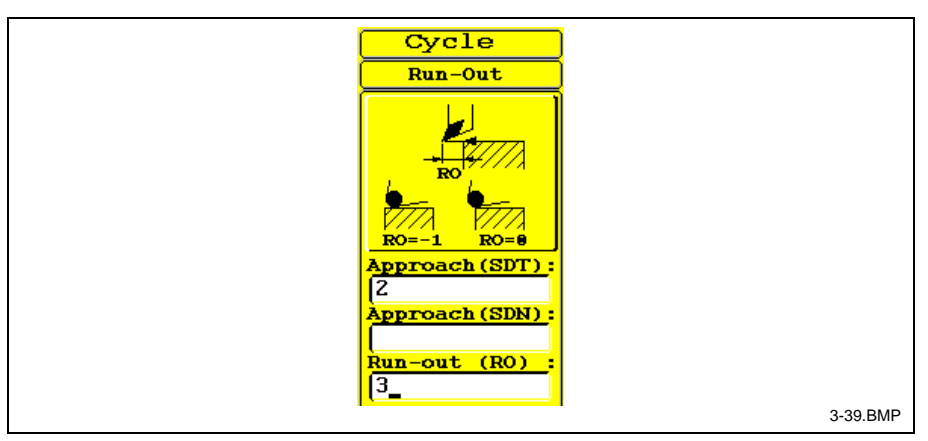

Fig. 3-41: Tangential run-out

#### **Coverage**

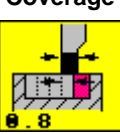

#### **Auxiliary function - plunge cutting**

is the ratio of chip width and tool edge width in plunge cutting operations.

defines the start point coordinate for plunge cutting operations **Start point**

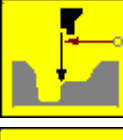

• Start with programmable start coordinate

- 
- Start at the contour start
- Start at the deepest bottom
- Start at the first axis-parallel bottom

#### **Roughing variant**

There are four variants available:

• axis-parallel with contour tracking per cut

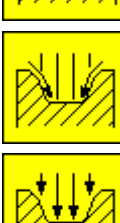

axis-parallel with contour cut at the end

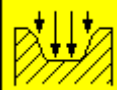

axis-parallel

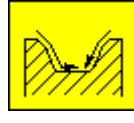

contour cut

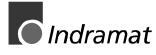

#### <span id="page-41-0"></span>**Infeed variants**

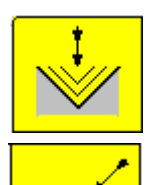

### **Auxiliary function - thread cutting**

- Thread cutting infeed "axis-parallel"
- Thread cutting infeed "1 edge"
- Thread cutting infeed "2 edges"

#### **Infeed depth**

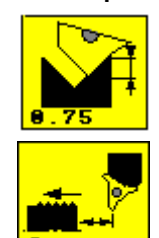

- Defines the first infeed increment and the number of blank steps in thread cutting
- Determines approach and run-out in thread cutting

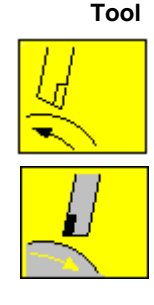

- Thread cutting with overhead tool
- Thread cutting in normal position

#### **Tool setting point**

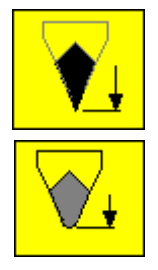

Here it is shown whether the setting point of the thread cutting tool refers to the theoretical tool tip or to the rounding. This is important for the calculation of the thread depth. The selection is made within data adjustment - "technical parameters 2".

- Thread cutting tool: Setting point at tool tip
- Thread cutting tool: Setting point at rounding

#### **Depth infeed variant**

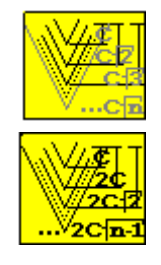

The depth infeed follows the relationship: C, C√2,...C√n

Legend:  $C = 1$ st infeed depth

The depth infeed follows the relationship C, 2C, 2C√2,...2C√n

Legend:  $C = 1$ st infeed depth

**Note:** In order to achieve a high thread cutting accuracy, the interpolation conditions ´G6´ and ´G8´ should be set before the cycle is invoked.

#### **Auxiliary function - center boring**

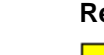

#### **Boring Reaming Thread cutting**

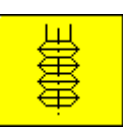

<span id="page-42-0"></span>**Tool retracting**

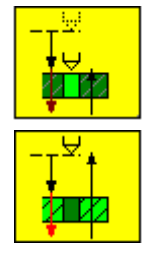

• Tool does not move back to the approach level.

• Tool moves back to the approach level.

#### **Feed rate**

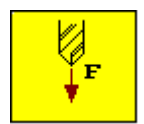

The feed rate is entered as mm/inch or mm/revolution. - selectable via <F7> key.

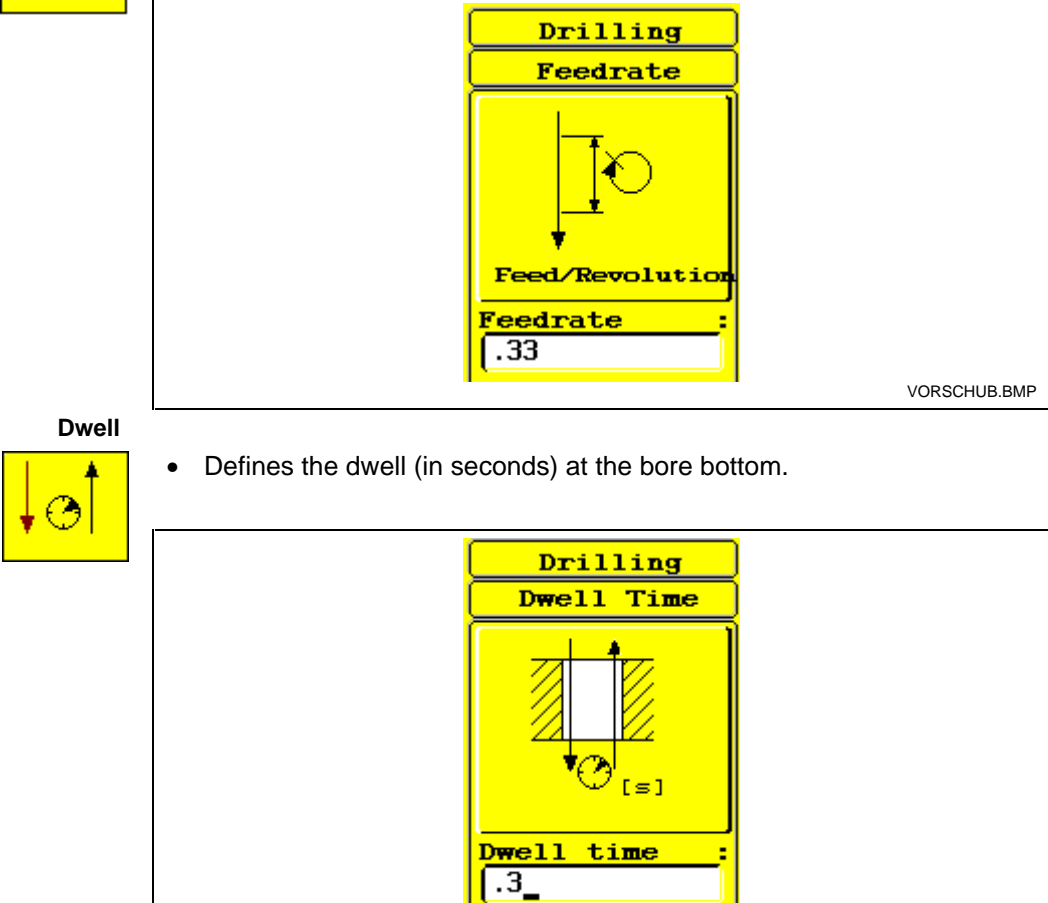

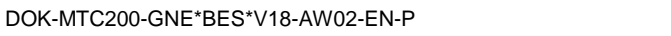

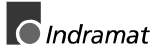

<span id="page-43-0"></span>**Bore depth**

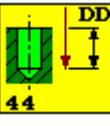

The infeed movements are performed on the basis of the parameters level, bore depth, safety distance and return distance. Level is always an absolute dimension. The other data items are relative to level.

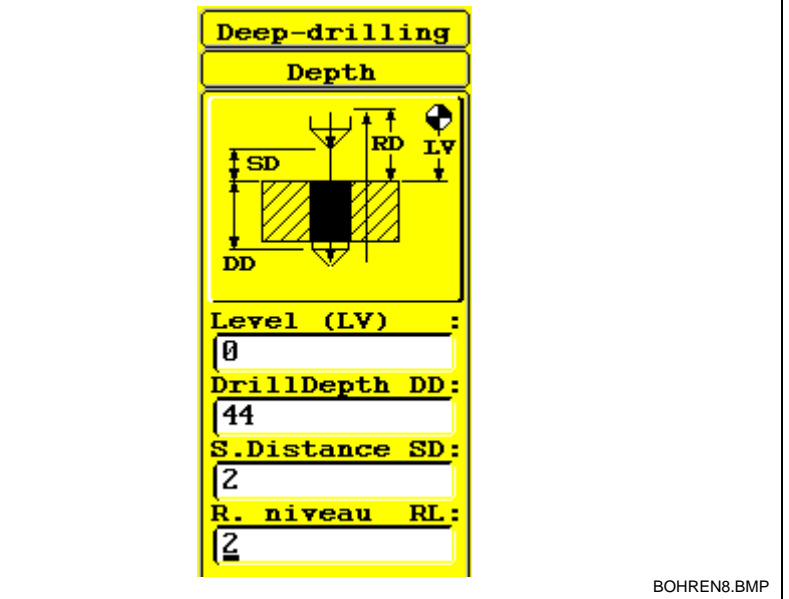

# **Tool**

• Specification of the tool diameter and of other relevant tool data.

#### **Sequence - drilling cycles**

- At the beginning of the first cut, the current turning tool is positioned simultaneously in both axes at rapid speed from the previously programmed start position and the previously programmed speed.
- All steps are executed according to the cycle parameter.
- Active cuts are performed at the specified feed rate; lift-off and retract movements at rapid traverse speed.

At the end of the cycle, the tool either moves back to the start position or stops at the end of the last cut, depending on the return variant.

<span id="page-44-0"></span>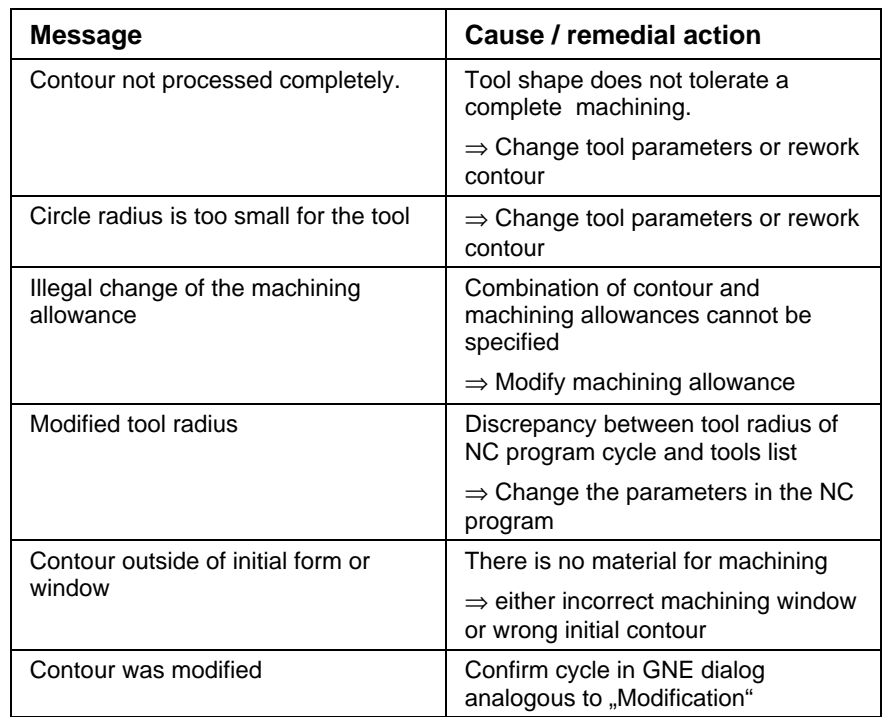

#### **Cutting cycle example**

Using face cutting, a contour shall be roughed with 0.5 mm finishing allowance and 1 mm cutting depth. The machining allowance is limited by a contour. The feed rate is 0.21 m/rev. At the end of the cycle, the tool shall move back to the start point, simultaneously with both axes (see Fig. 3-42)

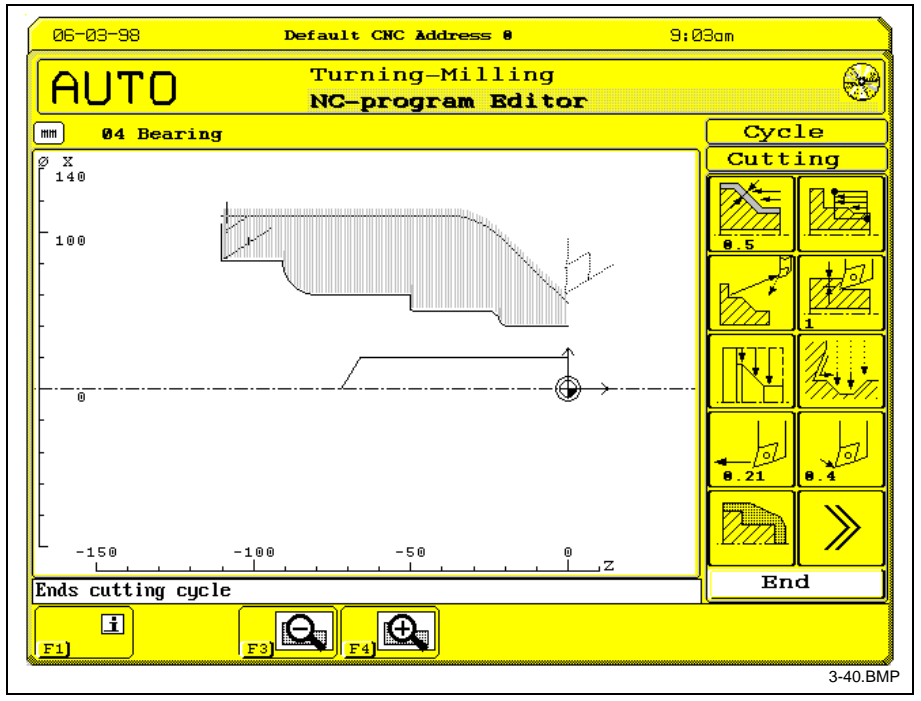

Fig. 3-42: Cutting cycle example

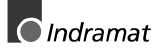

### <span id="page-45-0"></span>**Milling cycles**

The contouring cycle can be used for machining a previously defined contour. **Function**

Cycle call takes place within the GNE main menu (see Fig. 3-43) . **Invocation**

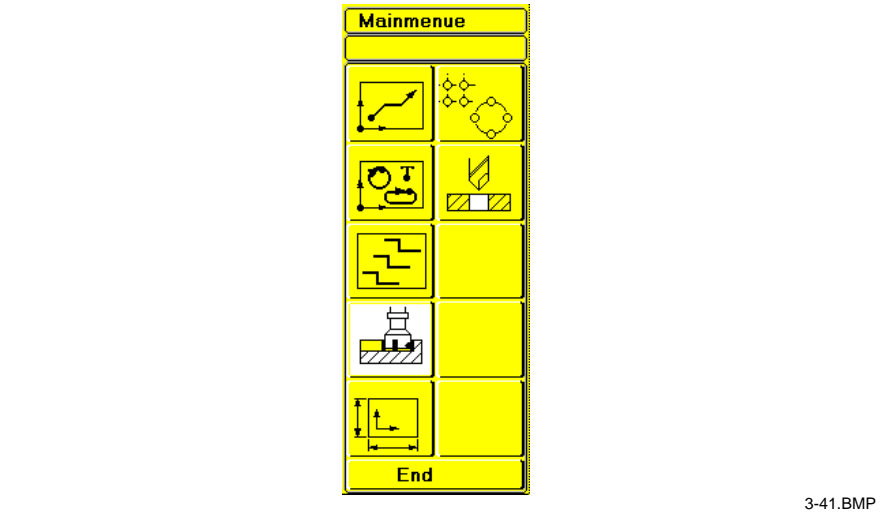

Fig. 3-43: GNE main menu - milling opened

**Contour milling Pocket milling Angle milling**

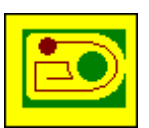

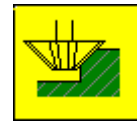

#### **Programming**

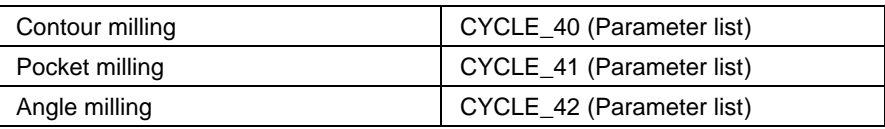

#### **Parameter list**

The parameter description sequence basically corresponds to the dialogue's menu sequence (see 3-44). All parameters are separated by commas. The parameter significance results from the location within the parameter list. The parameter should only be input or modified in the dialogue.

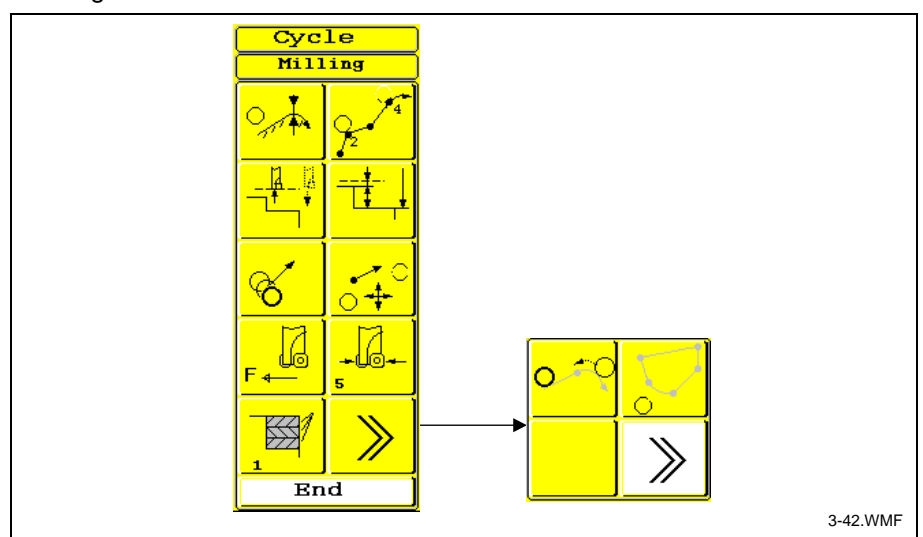

 $\bigcirc$  Indramat

Fig. 3-44: Parameter example contouring

#### <span id="page-46-0"></span>**Allowance**

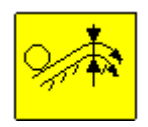

Allowance of the entire contour in the respective plane.

**Partial contour**

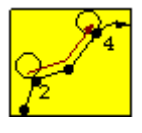

Using the 'point-to-point' definition, there is a possibility of machining only parts of the defined contour. The contour points are numbered optically. The partial contour is defined by selecting the first and the last contour point via the cursor. If the entire contour is to be machined again, soft key <F7> must be pressed. Example (see Fig. 3-45).

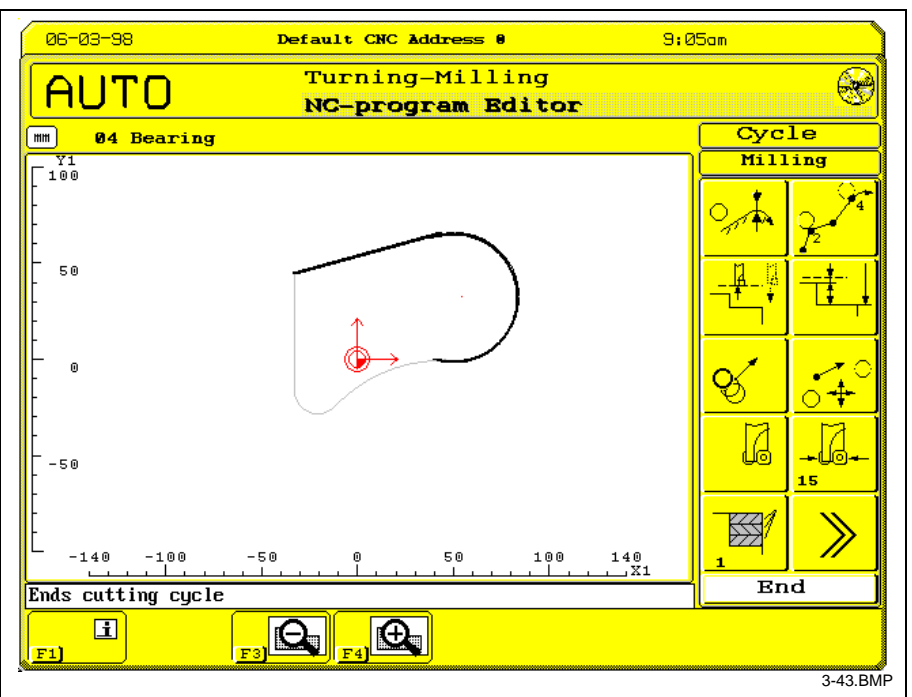

Fig. 3-45: Example: Partial Contour 2 through 4

**Tool retrace**

At the end of machining, there are two tool retract variants available (see Fig. 3-46)

- tool does not move to the start position
- tool only lifts off to the start position in the infeed axis

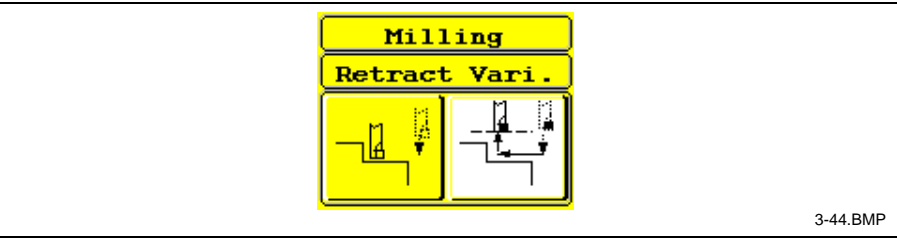

Fig. 3-46: Tool retract variants

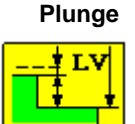

Plunge movements at machining level correspond to parameter 'level', 'addition' and 'safety distance' (see Fig. 3-47). 'Level' defines the milling bottom in absolute dimensions, and 'addition' the total height to be machined. The 'safety distance' is required for depth in-feed and when machining in several cuts is performed. It indicates the distance between the tool and the material on the plane.

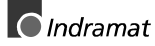

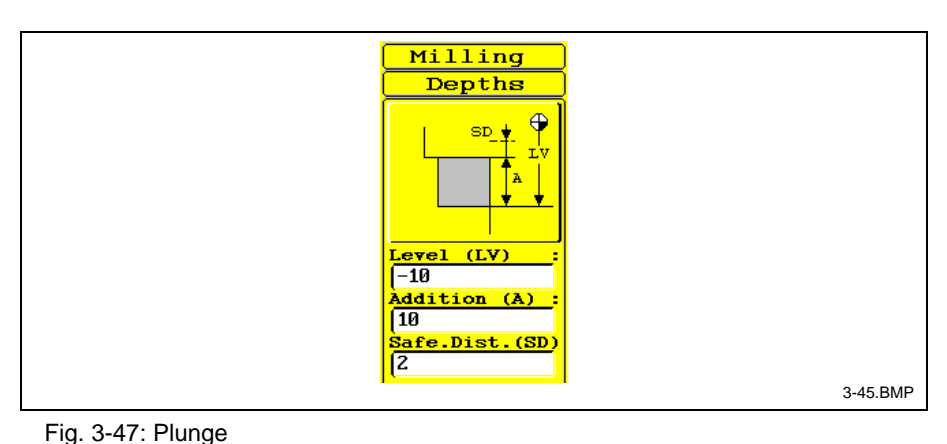

**Cutter compensation**

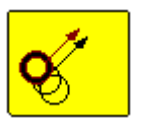

**Approach and run-out**

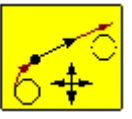

Using this parameter, the 'approach' and 'run-out' in relation to the programmed contour can be modified. The tangential and perpendicular components of the 'approach' and 'run-out' are determined via cursor. The '+' and '-' keys determine the 'approach' and 'run-out' arc. It is possible to combine all variants. The parameter's numerical value is displayed (see Fig. 3-48) .

The tool orientation with relation to the defined contour can be defined

(analogous to G40/G41/G42).

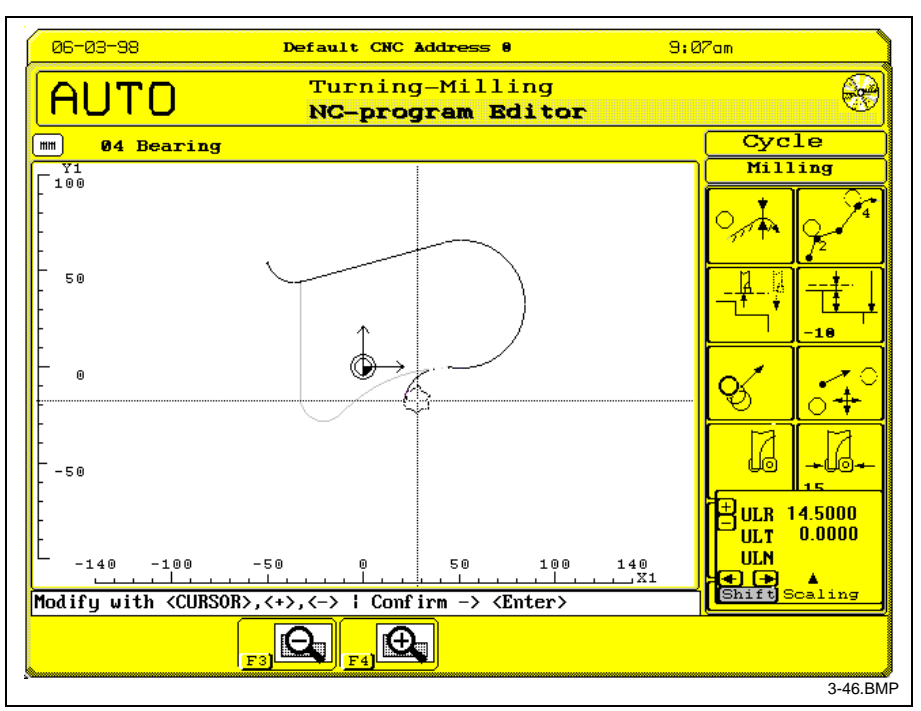

Fig. 3-48: Example: '14.5 mm run-out radius to an open contour

**Feed rates**

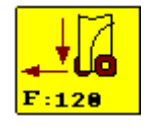

- The machining feed rate is subdivided into the following components (see Fig. 3-49)
- Feed rate valid for the entire contour
- Approach feed valid for additional approach movement
- Plunge feed rate valid for in-feed movement. Press <F7> to apply rapid traverse for plunge movement.

<span id="page-48-0"></span>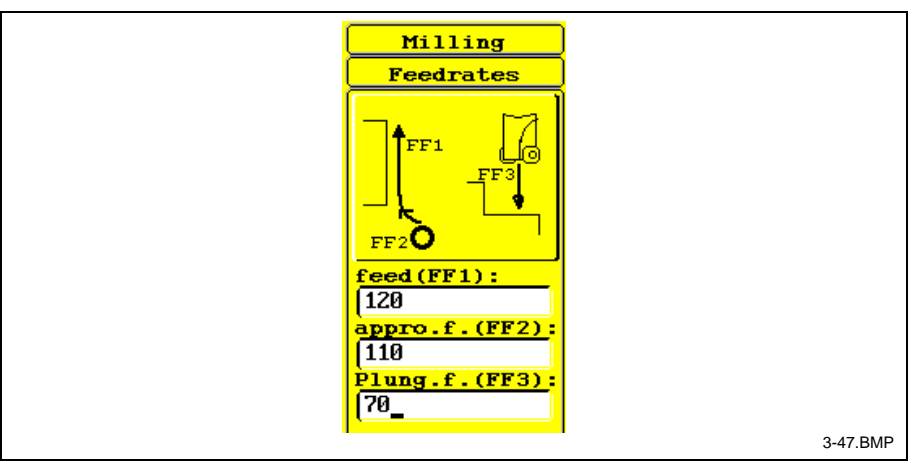

Fig. 3-49: Feed rate components

#### **Tool diameter**

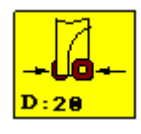

Tool diameter definition

**Number of**

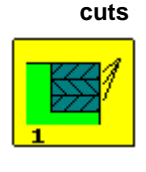

Standard cut segmentation (if no. of cuts >1) is performed depending on the allowance defined (see 'allowance'). The three different in-feed variants are selected via soft key <F7> (see Fig. 3-50 and Fig. 3-51).

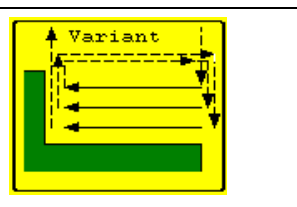

Fig. 3-50: Infeed variant "Lift off to 'Allowance' level

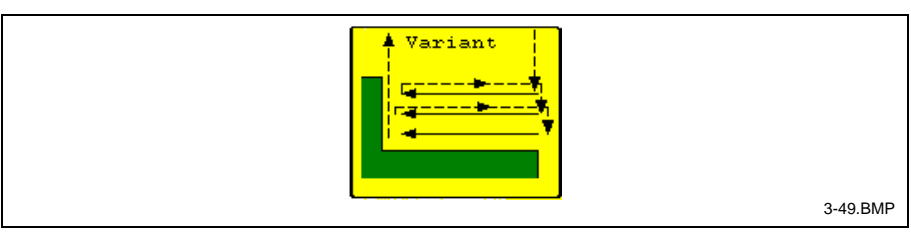

Fig. 3-51: Infeed variant "Lift off by safety distance'

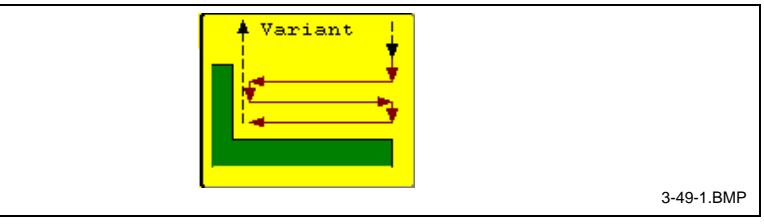

#### **Machining direction**

Fig. 3-52: Infeed variant without lift-off - new approach

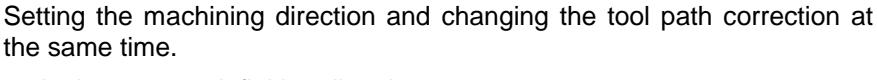

- in the contour definition direction
- opposite to the contour definition direction

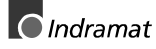

3-48.BMP

#### <span id="page-49-0"></span>**Start point**

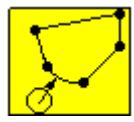

**Contact ratio**

With closed contours, any start point can be chosen.

#### **Auxiliary function - pocket milling**

• defines the ratio of milling width and tool diameter.

**Start point**

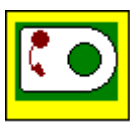

**Tool**

Here, one or more "lowering" positions or an approach or run-out can be defined.

#### **Auxiliary function - Angle milling**

• Type selection with subsequent parameter input of the major tool data.

#### **Machining depth**

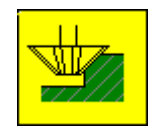

The level value is entered as an absolute dimension. The diameter is the tool diameter which is in contact with the workpiece. This diameter must agree with the radius value in the tools list.

#### **Sequence - milling cycles**

- Simultaneous positioning of the current tool at rapid traverse from the previously programmed start position and at the previously programmed speed at the beginning of the cut.
- Moving to cut depth in the programmed infeed rate. Moving along the approach path at the approach feed rate. Moving along the contour and the run-out at tool path feed rate.
- Number of cuts >1: Retracting according to in-feed variant. Either absolutely to 'level + addition + safety distance' or relatively to the 'safety distance'; or infeed at the end of the cut at feed rate (hunting).
- At the cycle end, the tool either lifts off to the start position (infeed axis) or is stopped at the end of the last cut (depends on return variant).

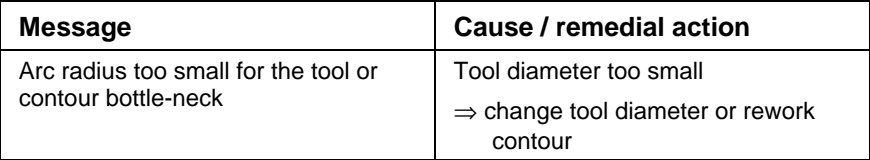

#### **Contouring example**

Outer contour roughing in a single cut using a 20-mm shank-type cutter, 0.3 mm allowance. The allowance across the entire contour amounts to 12 mm. The feed rate amounts to 120 mm/min. The approach is performed via approach arc. At the end, the contour is left using a tangential run-out. Then, the tool should retract to the start position (see Fig. 3-53) .

<span id="page-50-0"></span>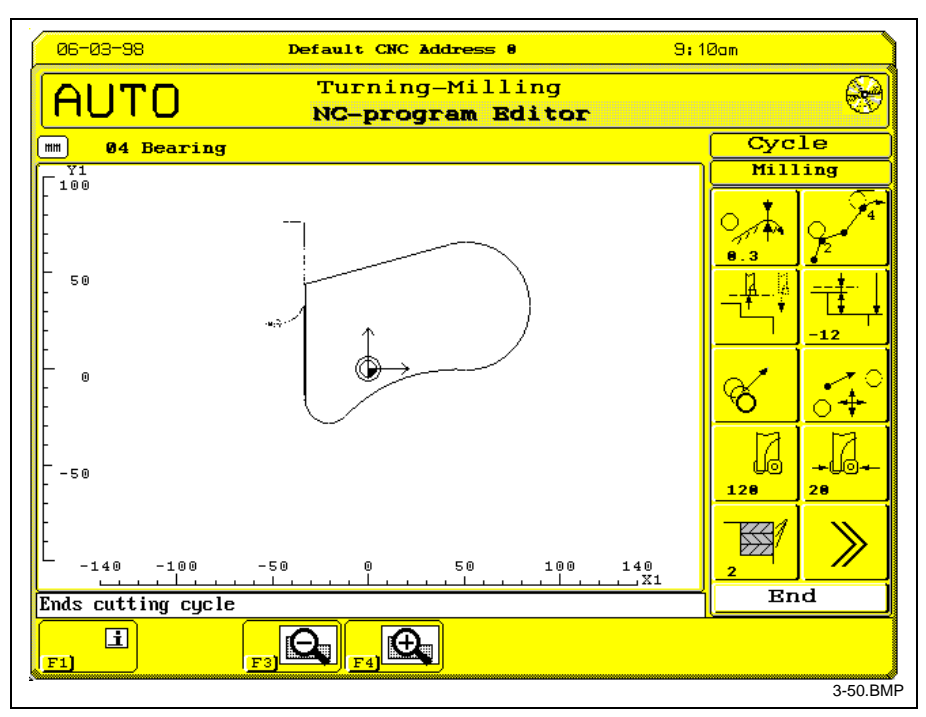

Fig. 3-53: Example: Contour cut milling

### **Drilling cycles**

**Function**

Drilling cycles can be used for machining previously defined hole patterns.

#### **Invocation**

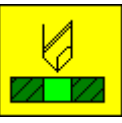

The functions are invoked in the corresponding GNE menu

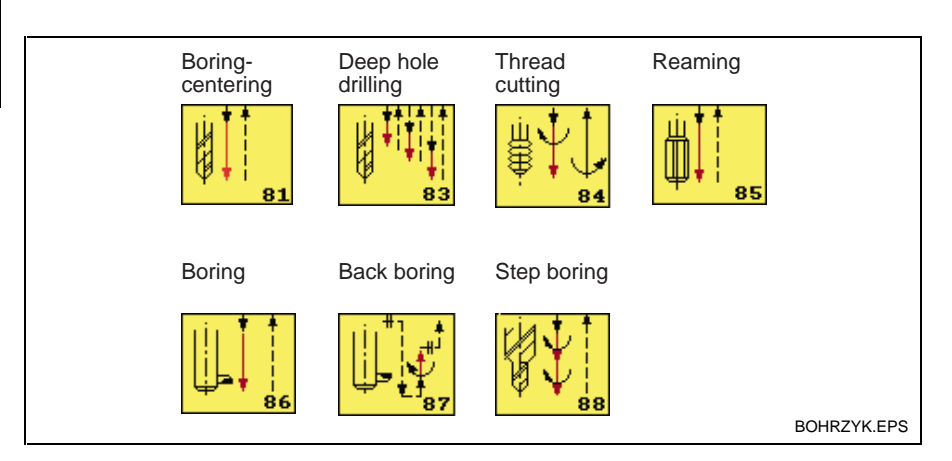

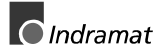

<span id="page-51-0"></span>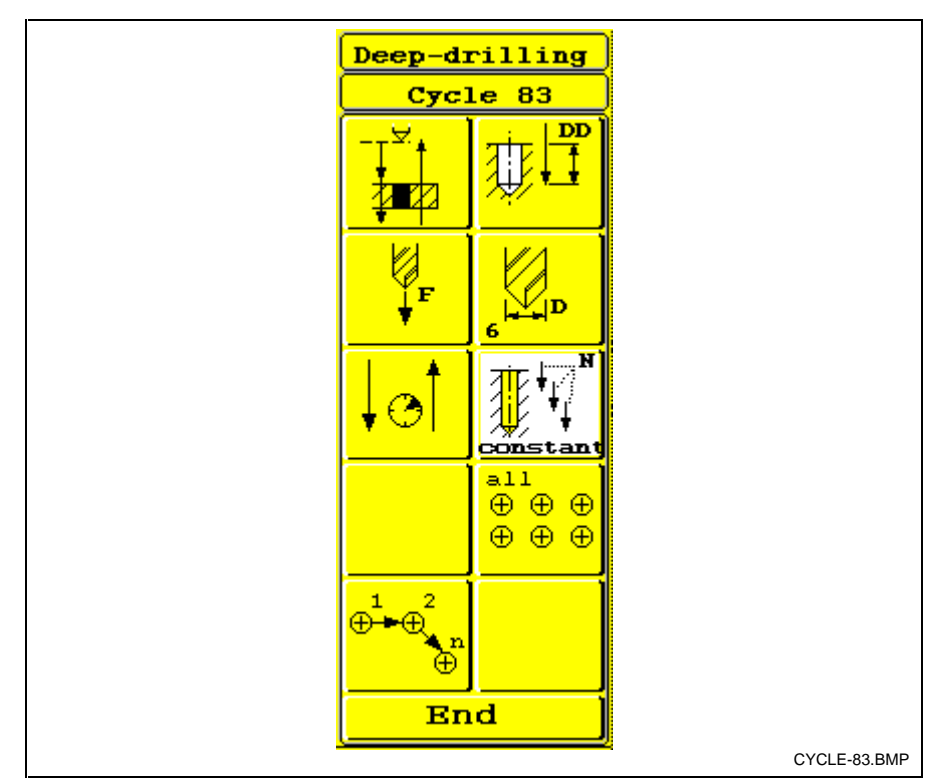

Fig. 3-54: Example: Deep hole drilling cycle

#### **Programming**

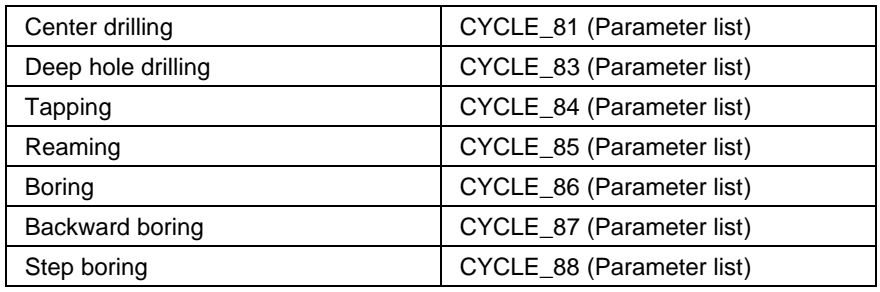

#### **Tool retracting**

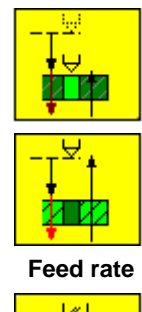

 $\mathbf{F}$ 

- The tool does not move back to the start level
- The tool moves back to the start level
- Feed rate input selectable as mm/inch or mm/revolutions. - Selectable <F7> key.

<span id="page-52-0"></span>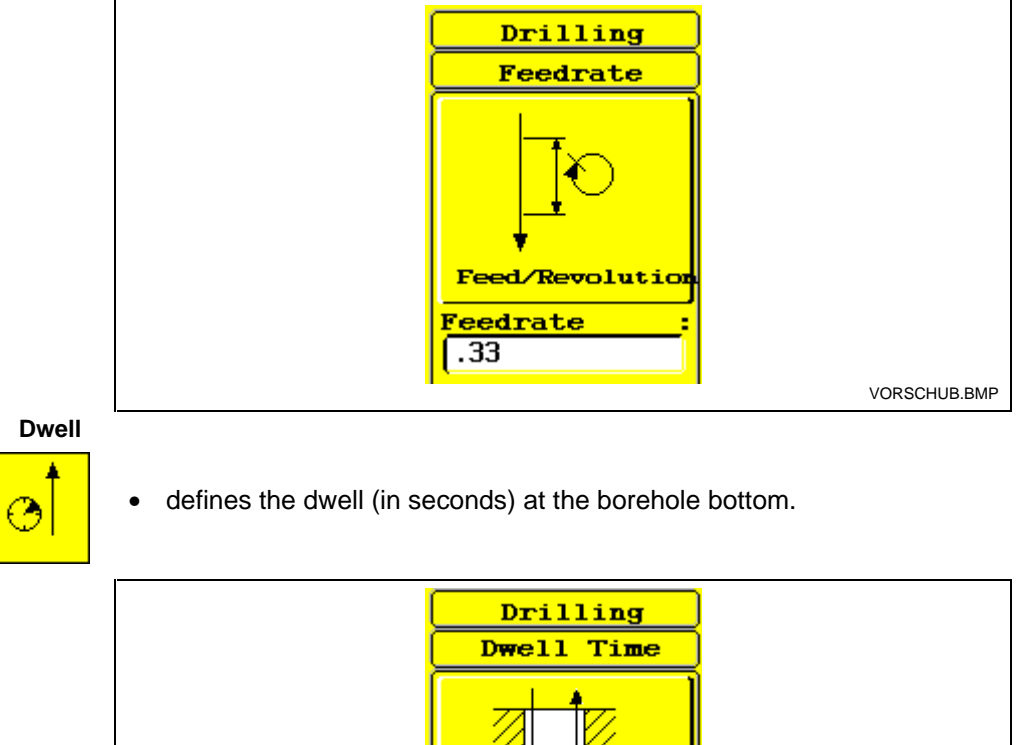

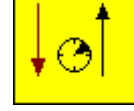

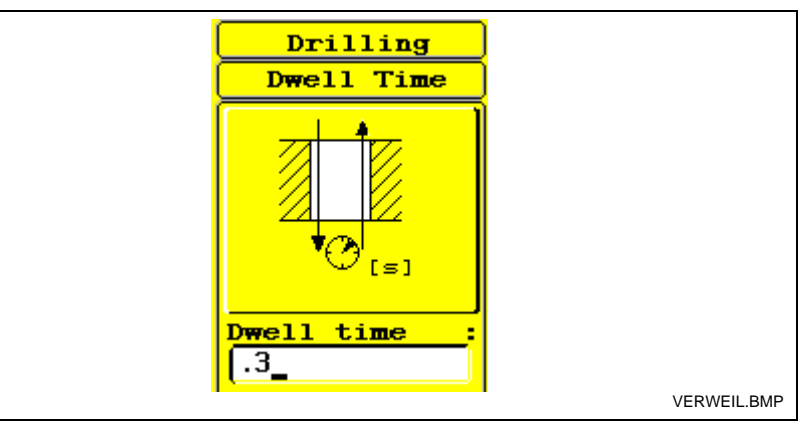

**Drilling depth**

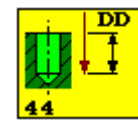

• The infeed movements are performed on the basis of the parameters level, drill depth, safety distance, and return distance. Level is always an absolute dimension. The other data items are relative to the level value.

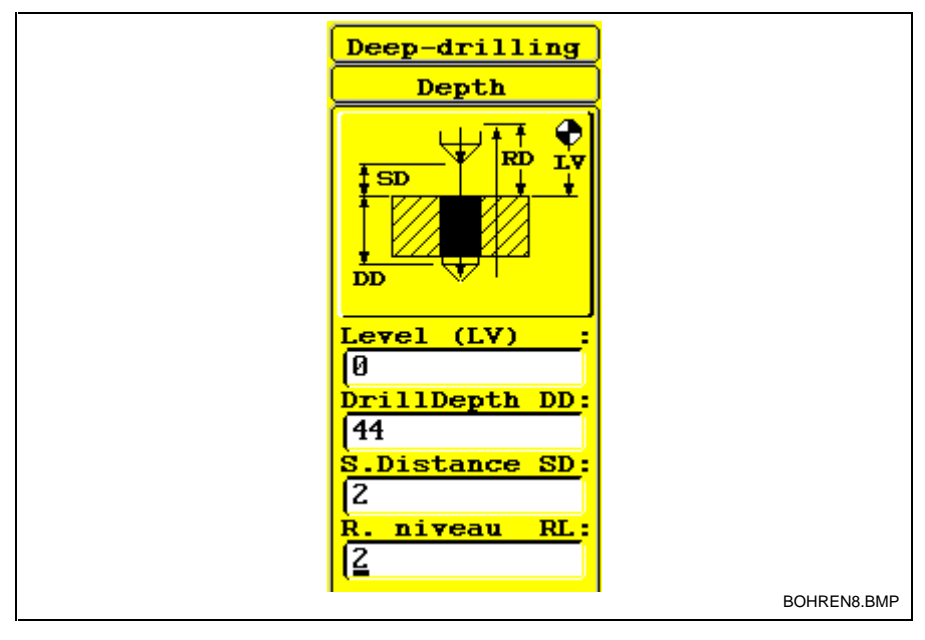

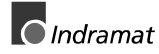

<span id="page-53-0"></span>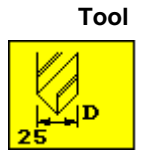

• Specification of the tool diameter and other relevant tool data.

**Point modification**

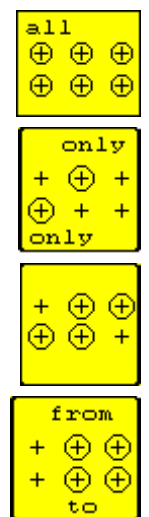

- All drilling points of the selected hole pattern are machined.
- Only selected points are machined (up to 4 drilling points).
- The selected points are excluded (up to 4 drilling points).
- The selection of the points that are to be machined is delimited by two points. The sequence selected during the definition must be observed.

#### **Machining direction**

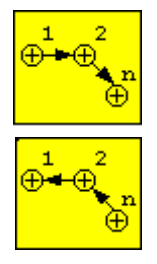

- The hole pattern is machined in the forward direction (in the definition direction).
- The hole pattern is machined in the reverse direction (opposite to the definition direction).

#### **Auxiliary function - drilling**

#### **Drill variants**

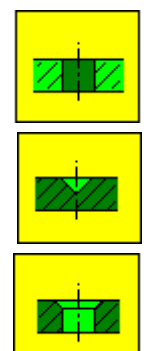

- Drilling
- **Countersinking**
- **Chamfering**

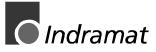

#### **Auxiliary function - deep hole drilling**

out path via the <F7> function key.

• Deep hole drilling with constant depth segments and modifiable run-

Deep hole drilling with first depth segment and constant reduced further depth segment. The run-out path can be modified via the <F7>

• Deep hole drilling with specification of the first depth segment.

#### <span id="page-54-0"></span>**Deep hole drilling variants**

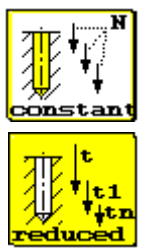

#### **Auxiliary function - Tapping chuck Tool chucking variants**

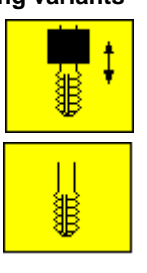

- which compensatory chuck
- rigid tapping

function key.

#### **Auxiliary function - boring**

#### **Retract variants**

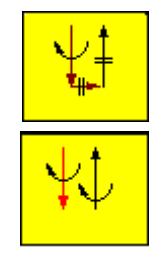

- Defines spindle stop during retraction
- Defines retraction with rotating spindle

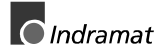

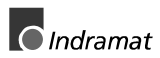

### <span id="page-56-0"></span>**4 Data Adaptation**

Data adaptation makes it possible to influence the following components: **Function**

- Technical parameters,
- Menu selections,
- Setting of user-related NC blocks
- Axis assignments
- Archiving GNE parameters
- A branch is automatically made to data adaptation, if the graphical NC Editor (GNE) is called up for the first time for the selected station (process). Otherwise, the <GNE selection> function key <F7> within the standard GUI "Setting" is used for invocation. Additionally, whenever a new GNE instruction shall be created via the NC editor <F6> (except for the first instruction), data adaptation can be invoked via the <F7> function key within the GNE main menu. **Invocation**

#### **Technical parameters**

Various input data or selections, such as the maximum cutting depth, runout values, menu selection etc. may be preselected as technical parameters. Here, commands may be defined that shall be generated automatically if there is a discrepancy between the actual tool parameters and the tool parameters that are programmed in the cycle. These commands must then be interpreted by the machine manufacturers within the SPS program.

#### **Menu setting**

Using the menu settings, there is a possibility to arrange the required menus for conversational guidance according to the particular machine configuration from a catalogue of functions. Starting with the main menu, up to four subsequent menus can be called. The menu structure is defined via soft key operation. An integrated screen editor allows you to arrange customized menu items. The dialogue for menu structuring is self-explanatory.

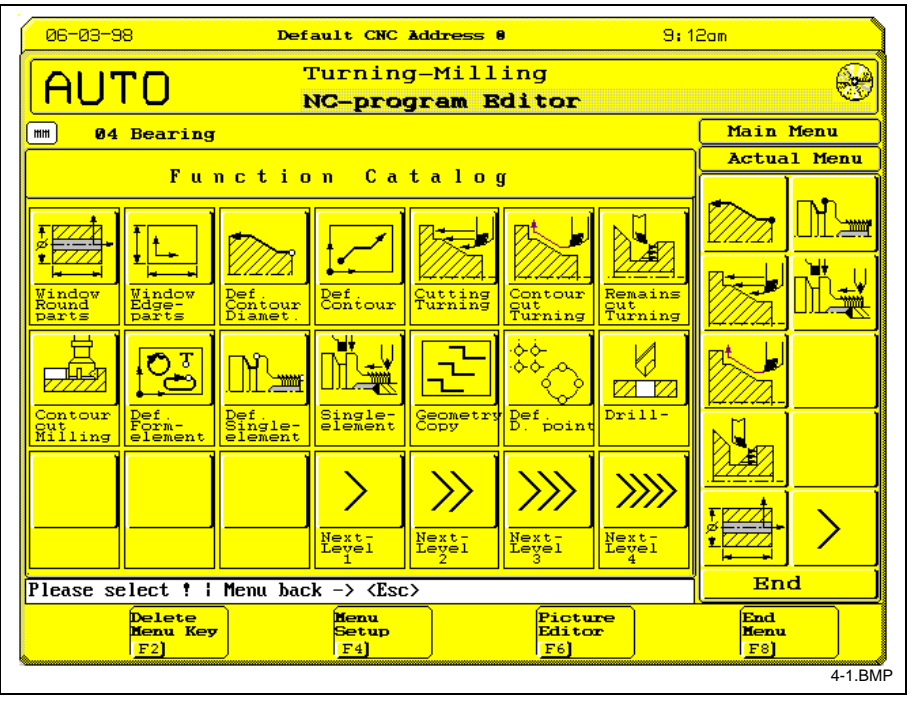

Fig. 4-1: User-specific menu generation

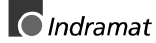

#### <span id="page-57-0"></span>**Setting user-related NC blocks**

This function permits up to 12 different block sequences to be predefined. Each sequence may consist of up to 12 individual blocks. The total number of characters within a sequence is limited to 295 characters. The text entry can be used for designating the defined blocks. The sequences are invoked via the GUI editor "Special function", function key <F3> in the "Editor window".

#### **Axis assignment**

The axis assignment menu defines the possible combinations (planes) for the WINDOW instruction, which are required for machining. There are 8 combinations possible for the milling technology and 3 for turning. The axis combination number is entered in the WINDOW instruction as the fifth parameter (turning 1...3, milling 11...18). These depend first of all of the machine possibilities and of the parameter setting within the controller. Each axes combination is numbered consecutively and represented graphically. This is also the case, if equal combinations are defined repeatedly. It can be used for multi plane machining or rechucking operation. .

#### **Default settings:**

With axis assignment for milling machines (x-y-z), the f6 key (default) is available for supporting the new entry (<F6> - new milling).

**Note:** When parts programs are exchanged (import/export), it must always be ensured that axis group numbers and their axis designations are compatible. The last parameter of each window instruction and of each geometry definition is the number of the axis group.

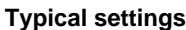

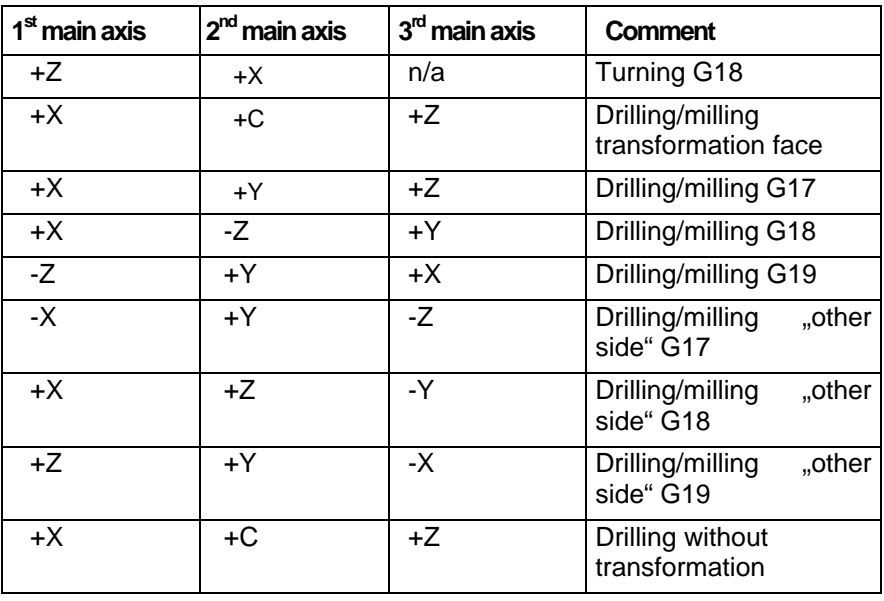

#### **Saving GNE parameters**

This function permits all GNE data items (technical parameters, menu selections, axis assigments) to be saved on an external data carrier and/or loading these items from there.

**Note:** Always use a blank diskette when you store data on a diskette.

## <span id="page-58-0"></span>**5 NC EDITOR - Special Function F3**

Using the <F3> function key, the NC editor permits the following functions to be used within a modification or insertion: **Application**

- User-related NC blocks
- Determining fit dimensions
- Speed / cutting velocity conversion
- Formula interpreter
- Point line circle calculations
- Special NC functions

Pressing soft key <F8> returns back to and enters the results in the NC editor.

This function enables predefined block sequences to be accepted. The content is defined either via the <F3> function key or via the data adaptation function "Setting user-related NC blocks". **User-related NC blocks**

> The clearance dimensions of the fitting (shaft/bore, DIN 7154T1) can be calculated after inputting the nominal diameter, tolerance and the dimension variant (upper, lower, intermediate) required for machining. **Fits**

**Spindle speed calculation Cutting velocity Formula interpreter**

The spindle speed is calculated based on diameter and cutting velocity.

The cutting velocity is calculated based on diameter and spindle speed.

Calculation of formulae

e.g. SIN(33.7)\*115.35

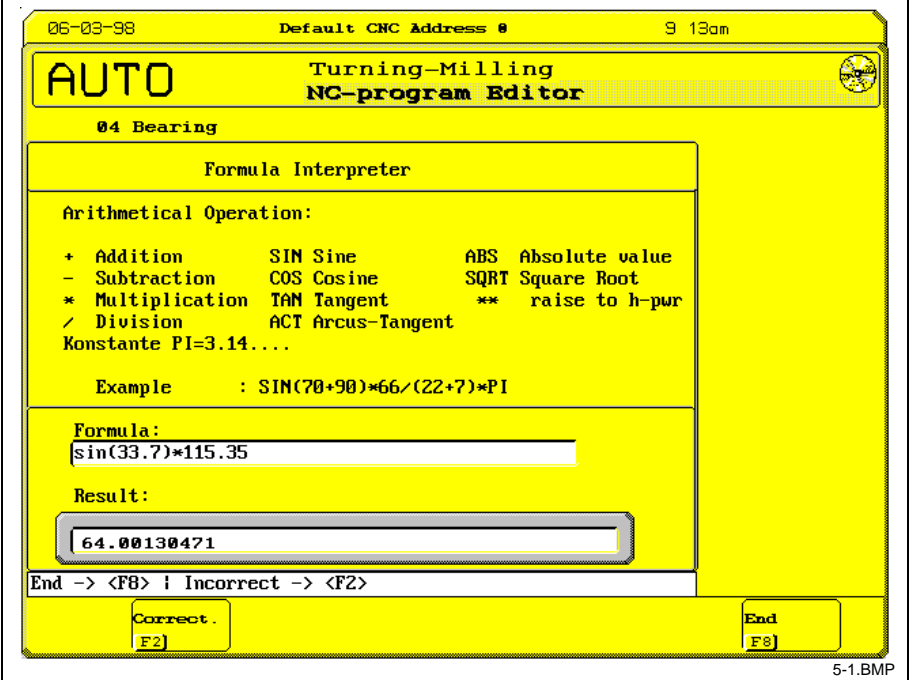

Fig. 5-1: Formula interpreter

**Intersection points**

Auxiliary contours can be calculated using the point-line-arc calculation. When accepting (see Abb. 5-3), only the values of the latest calculation step are transmitted. Example (see Fig. 5-2)

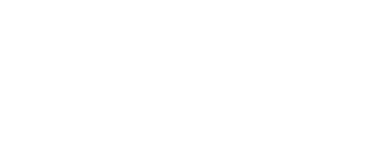

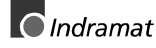

#### **Example**

<span id="page-59-0"></span>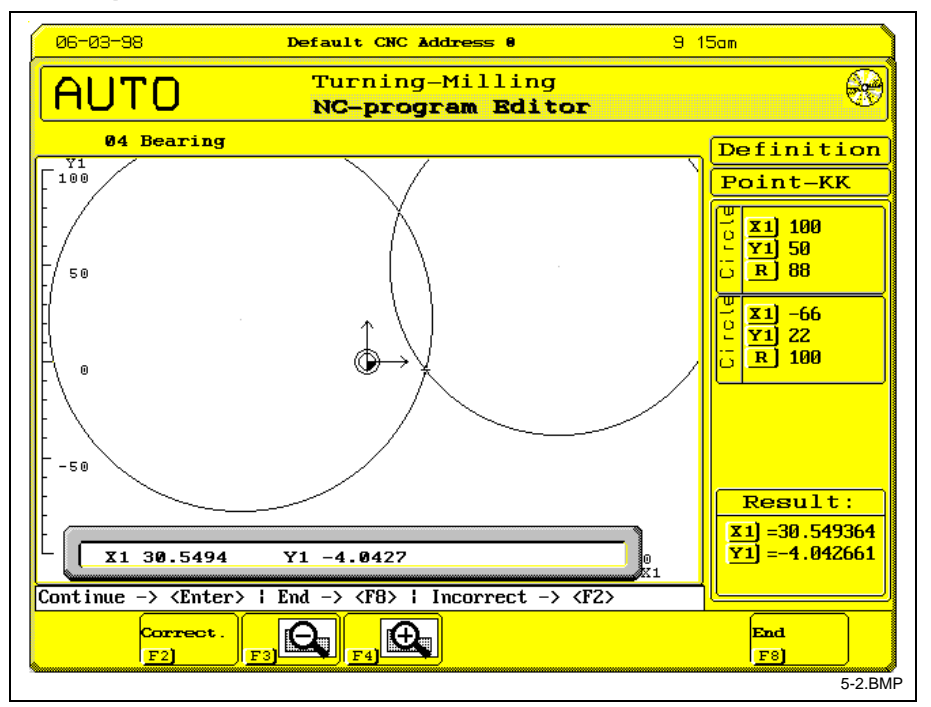

Fig. 5-2: Intersection of two circles

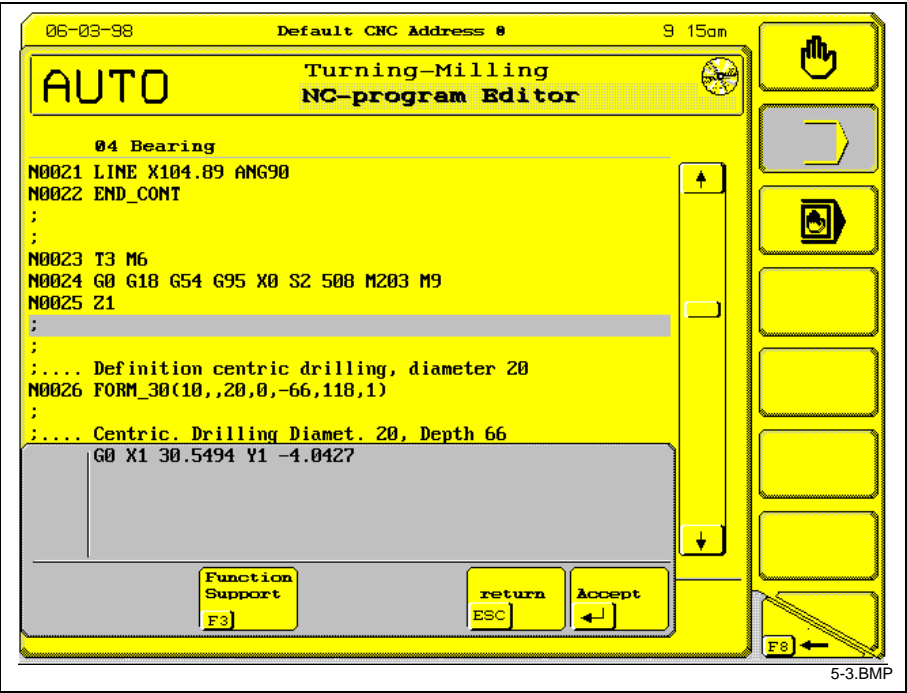

Fig. 5-3: Inserting the results

**Special NC functions**

Conversational guidance for special NC functions, i.e. reading and writing offset table data (OTD).

# <span id="page-60-0"></span>**6 Error Messages**

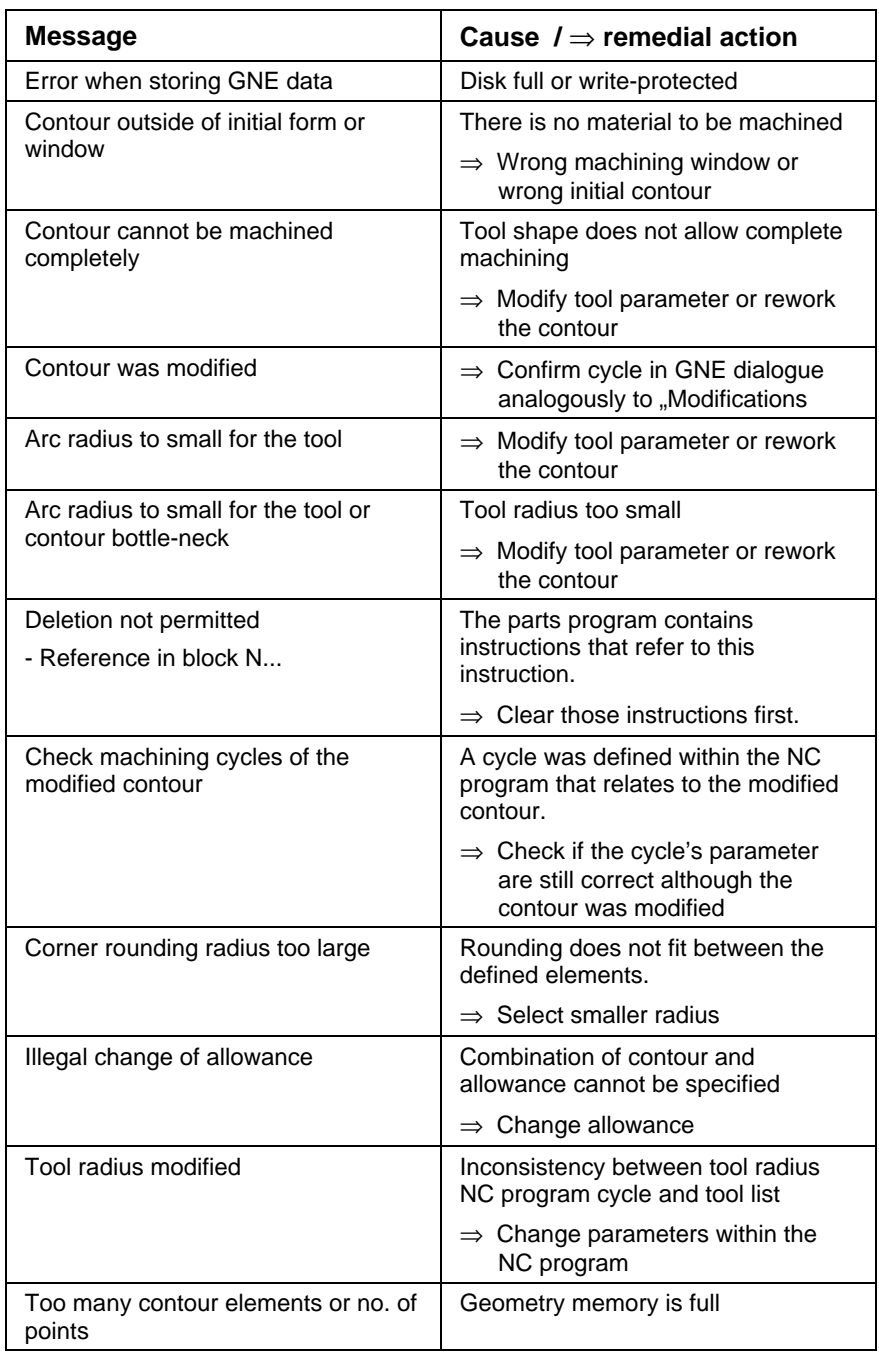

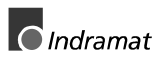

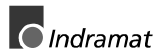

### <span id="page-62-0"></span>**7 Index**

Contour 3-2; 3-3; 3-6; 3-10; 3-13; 3-15; 3-16[; 3-18](#page-29-0) Contour correction Correct Contour start point [3-18](#page-29-0) Delete Corner roundings, chamfers, relief grooves [3-15](#page-26-0) Copy [3-21](#page-32-0) Data 4-1[; 4-2](#page-57-0) Drill 3-53; 3-54; 3-55; 3-56 Drilling 3-21; 3-52 Error 2-6; 3-20; 3-43; [6-1](#page-60-0) Exiting GNE [2-2](#page-7-0) Form [3-20](#page-31-0) General information Application [2-1](#page-6-0) Dialog [2-1](#page-6-0) Function [1-1](#page-4-0) Invocation [2-1](#page-6-0) Ordering information [1-2](#page-5-0) Result [2-1](#page-6-0) Geometry definition (Contour definition, contour correction, form elements, hole patterns, copy instructions) [3-2](#page-13-0) GNE 2-2; [2-3](#page-8-0) GNE instruction Deleting CONT [2-6](#page-11-0) COPY, FORM [2-6](#page-11-0) CYCLE [2-6](#page-11-0) Invocation [2-6](#page-11-0) **Modify** Multiple-line instruction [2-5](#page-10-0) Modifying First step [2-5](#page-10-0) Second step [2-5](#page-10-0) Single-line instruction [2-5](#page-10-0) Programming Exceptions [2-3](#page-8-0) First invocation [2-3](#page-8-0) First step [2-3](#page-8-0) Menu [2-3](#page-8-0) Second step [2-3](#page-8-0) Subsequent invocation [2-3](#page-8-0) Units [2-3](#page-8-0) Zoom [2-3](#page-8-0) [2-6](#page-11-0) Machining 3-23[; 3-24](#page-35-0) Milling 3-45; 3-46; 3-47; 3-49; 3-50; 3-51 Milling cycles Approach and run-out 3-47 NC editor special function - F3 Application [5-1](#page-58-0) Cutting velocity [5-1](#page-58-0) Example [5-2](#page-59-0) Fits [5-1](#page-58-0) Formula interpreter [5-1](#page-58-0) Intersection points [5-1](#page-58-0) Speed calculation [5-1](#page-58-0) Turning 3-37; 3-39[; 3-40](#page-51-0) Turning cycle Center boring Boring, reaming, thread cutting Bore depth [3-42](#page-53-0) Dwell [3-41](#page-52-0) Feed rate [3-41](#page-52-0) Tool [3-42](#page-53-0)

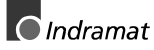

Tool retrace [3-41](#page-52-0) Turning cycles Cutting, contouring, residual cutting, form element [3-25](#page-36-0) Approach and run-out [3-38](#page-49-0) Chip breakage [3-37](#page-48-0) Cutting cycle example [3-43](#page-54-0) Cutting depth [3-30](#page-41-0) Cutting variants [3-31](#page-42-0) Feed rate [3-32](#page-43-0) Initial form [3-35](#page-46-0) Invocation [3-25](#page-36-0) Machining tool [3-33](#page-44-0) Machining window [3-28](#page-39-0) Parameter list [3-27](#page-38-0) Programming [3-27](#page-38-0) Remaining stock [3-27](#page-38-0) Retract variants [3-37](#page-48-0) Roughing tool [3-33](#page-44-0) Sequence [3-42](#page-53-0) Single element [3-37](#page-48-0) Tool retract [3-30](#page-41-0) Undercut variant [3-31](#page-42-0) Window Application [3-1](#page-12-0) Clamping/chucking [3-1](#page-12-0) Exceptions [3-1](#page-12-0) Function [3-1](#page-12-0) Invocation [3-1](#page-12-0) Parameter [3-1](#page-12-0) Programming [3-1](#page-12-0) Validity [3-1](#page-12-0)

## **Kundenbetreuungsstellen - Sales & Service Facilities**

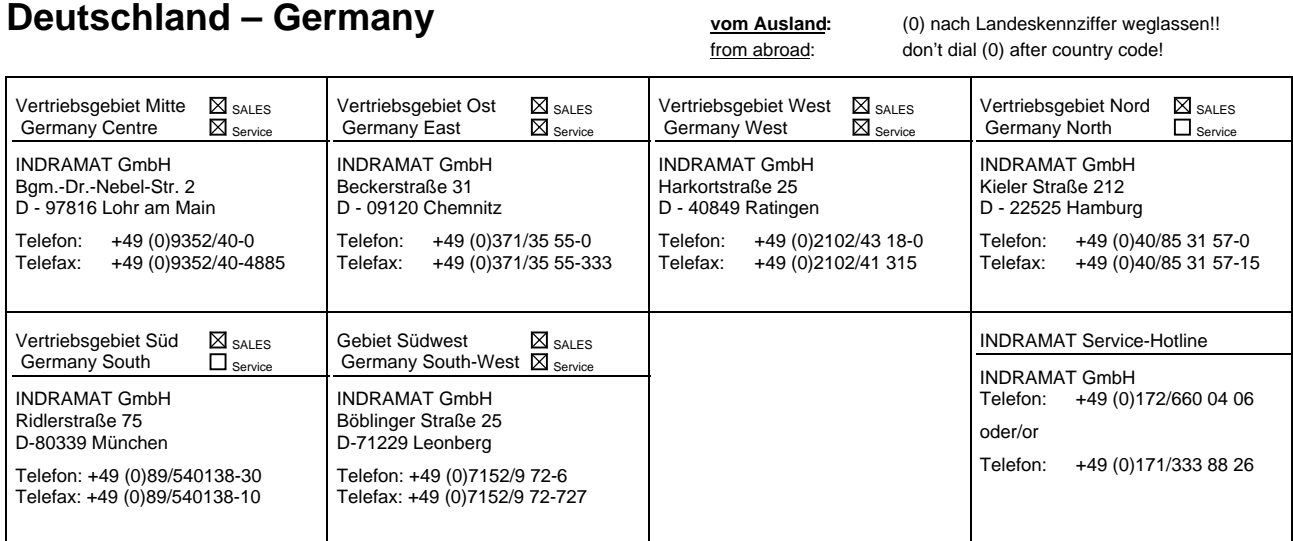

Kundenbetreuungsstellen in Deutschland - Service agencies in Germany

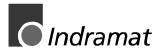

Europa – Europe vom Ausland: (0) nach Landeskennziffer weglassen, 0 nach Landeskennziffer mitwählen!<br>
from abroad: don't dial (0) after country code, dial 0 after country code! from abroad: don't dial (0) after country code,

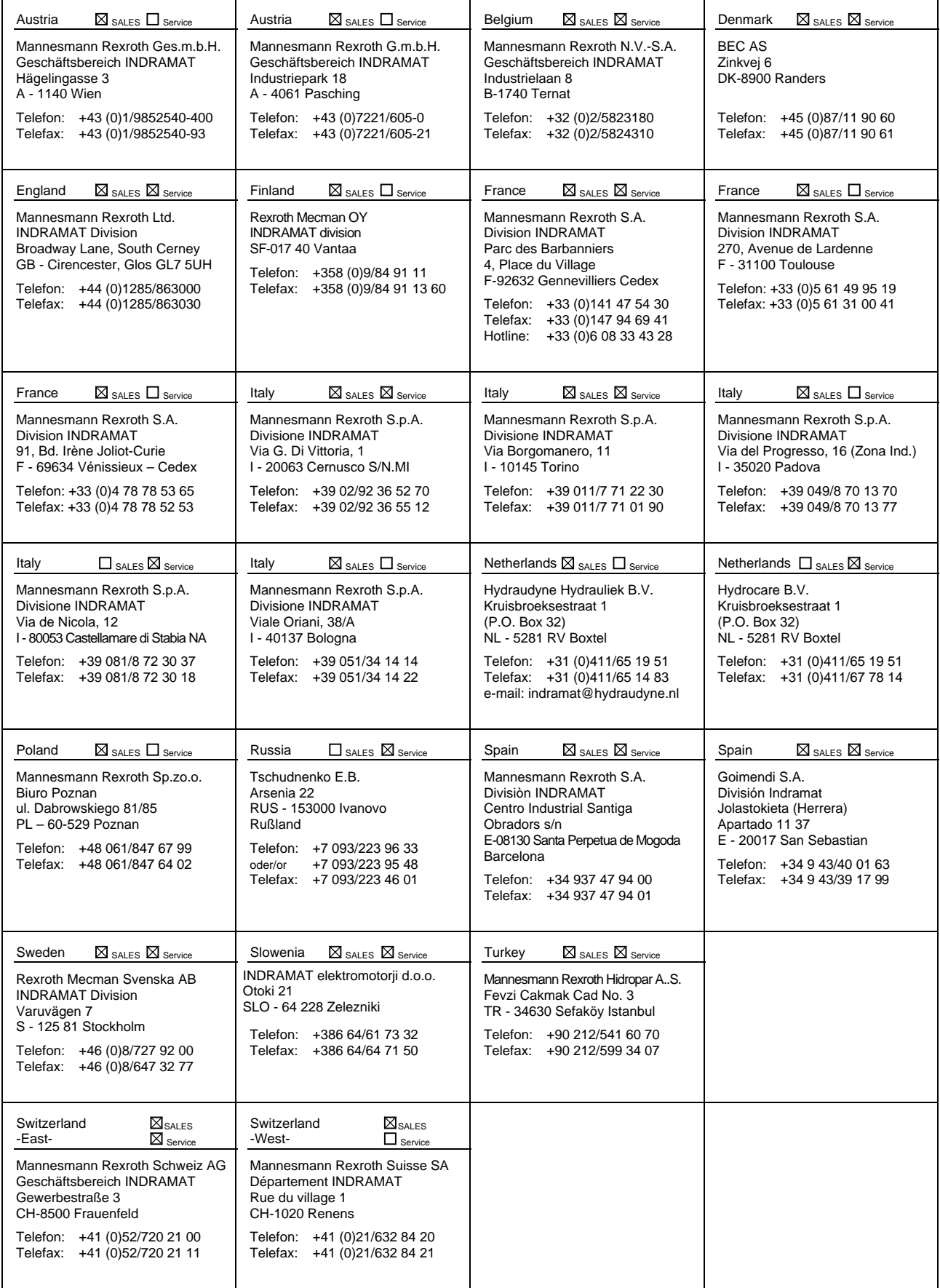

Europäische Kundenbetreuungsstellen (ohne Deutschland) European Service agencies (without Germany)

# Außerhalb Europa - outside Europe vom Ausland: (0) nach Landeskennziffer weglassen!<br>
from abroad: dial (0) after country code!

don't dial (0) after country code!

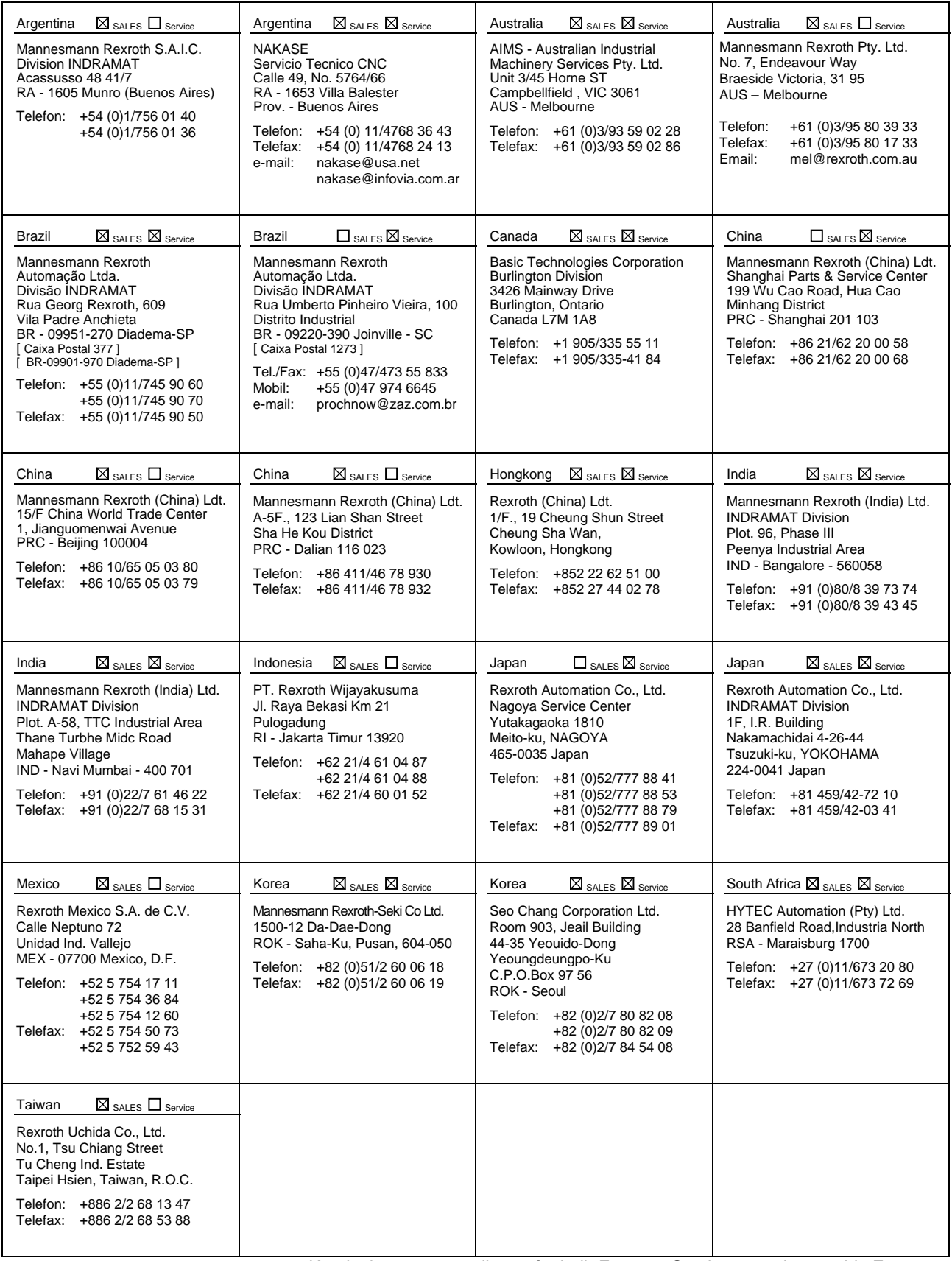

Kundenbetreuungsstellen außerhalb Europa - Service agencies outside Europe

### **Außerhalb Europa / USA - outside Europe / USA**

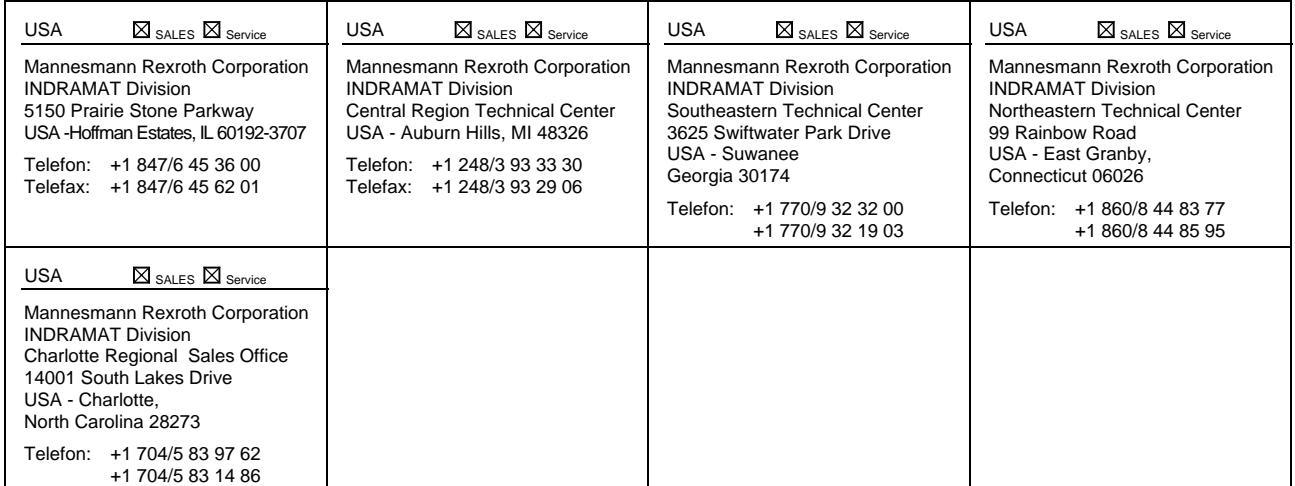

Kundenbetreuungsstellen außerhalb Europa / USA

Service agencies outside Europe / USA

### **Notes**

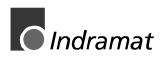

Printed in Germany Printed in Germany

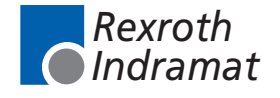

278811